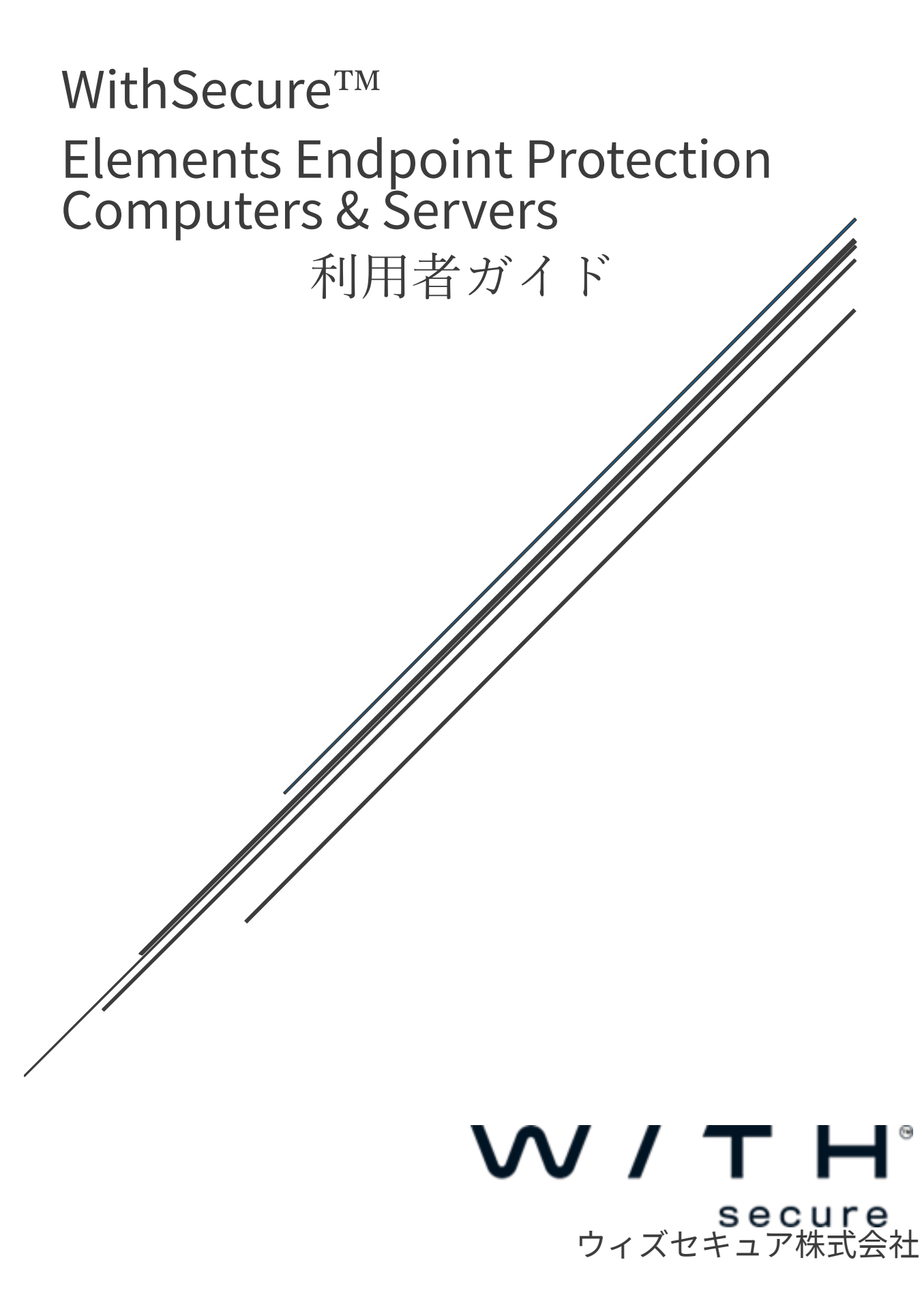

#### 改版履歴

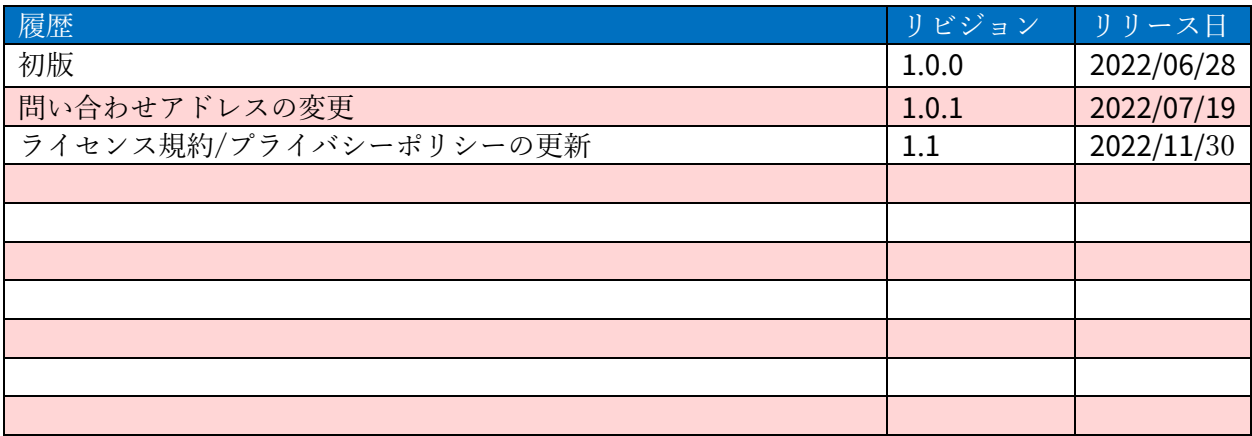

#### ●免責事項

本書は、本書記述時点の情報を基に記述されており、特に断りのない限り、本書内の記述 は、本書記載時の製品のバージョンを基にしております。例の中で使用されている会社、名 前およびデータは、別途記載のない限り架空のものとなります。

ウィズセキュア株式会社(以下、弊社)は、本書の情報の正確さに万全を期していますが、 本書に記載されている情報の誤り、脱落、または、本書の情報に基づいた運用の結果につい て、弊社は、如何なる責任も負わないものとします。本書に記載されている仕様は、予告な く変更する場合があります。

#### ●商標

**WithSecure**™および四角形の記号はウィズセキュア株式会社の登録商標です。また、弊 社の製品名および記号/ロゴは、いずれも弊社の商標です。本書に記載されている全ての製 品名は、該当各社の商標または登録商標です。弊社では、自社に属さない商標および商標名 に関する、いかなる所有上の利益も放棄します。

#### ●複製の禁止

本書の著作権は弊社が保有しており、弊社による許諾無く、本書の一部であっても複製す ることはできません。また、譲渡もできません。

#### ●お問い合わせ

弊社は常に資料の改善に取り組んでいます。そのため、本書に関するご質問、ご意見、ご 要望等ございましたら、是非 **japan@withsecure.com** まで**ご連絡ください。**

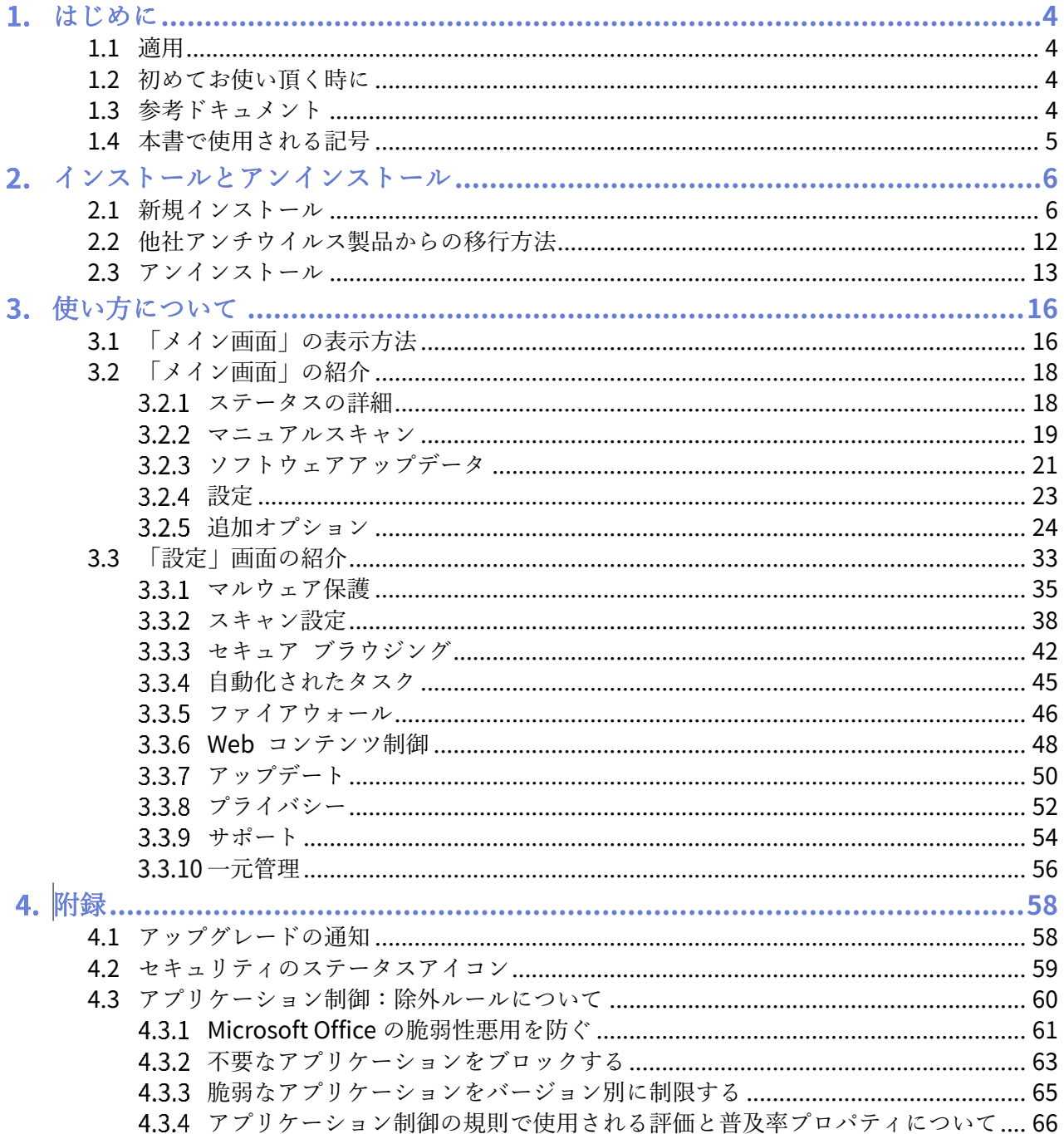

# <span id="page-3-0"></span>1. はじめに

## <span id="page-3-1"></span>1.1 適用

この利用者ガイドでは、WithSecure™ Elements Endpoint Protection for Computers (以下 Elements EPP) および WithSecure<sup>™</sup> Elements Endpoint Protection for Servers (以下 Elements EPP Servers) の利用者を対象に、インストール方法や使い方について解説しています。WithSecure™ Elements Security Center (以下 Elements Security Center) を利用される管理者は [WithSecure](https://www.f-secure.com/content/dam/f-secure/ja/business/support-resources/psb/Elements-Security-Center-Guide_5.1.0.pdf)™ Elements [Security Center](https://www.f-secure.com/content/dam/f-secure/ja/business/support-resources/psb/Elements-Security-Center-Guide_5.1.0.pdf) ガイドを参照下さい。

なお、本書では Elements EPP の画面を利用して説明していますが、Elements EPP Servers でもインス トーラを含めて内容は同じです。

Premium 版でしか利用できない機能には Premium 版であることを明記しています。

### <span id="page-3-2"></span>1.2 初めてお使い頂く時に

Elements EPP/ Elements EPP Servers の各種機能は、通常のオフィス環境で使用されることを想定した デフォルトのプロフィール設定値に従い動作を開始します。

Elements Security Center から新たなプロフィール設定を受信すると、Elements Security Center で設定 された新しいプロフィール設定値に従った動作を開始します。

「ディープガード」機能は未知のマルウェア対策として非常に有効ですので、通常は無効にしないで『有 効』のまま使用することを強く推奨します。

### <span id="page-3-3"></span>1.3 参考ドキュメント

以下のドキュメントも参考にしてください。

#### Elements EPP (Windows) ガイド

https://help.f-secure.com/data/pdf/fseep\_cp\_win\_manual\_ipn.pdf

#### F-Secure Elements Endpoint Protection Administrator's Guide

https://help.f-secure.com/data/pdf/fseep\_portal\_adminguide\_ipn.pdf

#### Elements EPP Release Notes (英文)

https://help.f-[secure.com/product.html#business/releasenotes](https://help.f-secure.com/product.html#business/releasenotes-business/latest/en/fseep_cp_win-latest-en)-business/latest/en/fseep\_cp\_win-lat [est](https://help.f-secure.com/product.html#business/releasenotes-business/latest/en/fseep_cp_win-latest-en)-en

## <span id="page-4-0"></span>1.4 本書で使用される記号

本書で使用される記号について説明します。

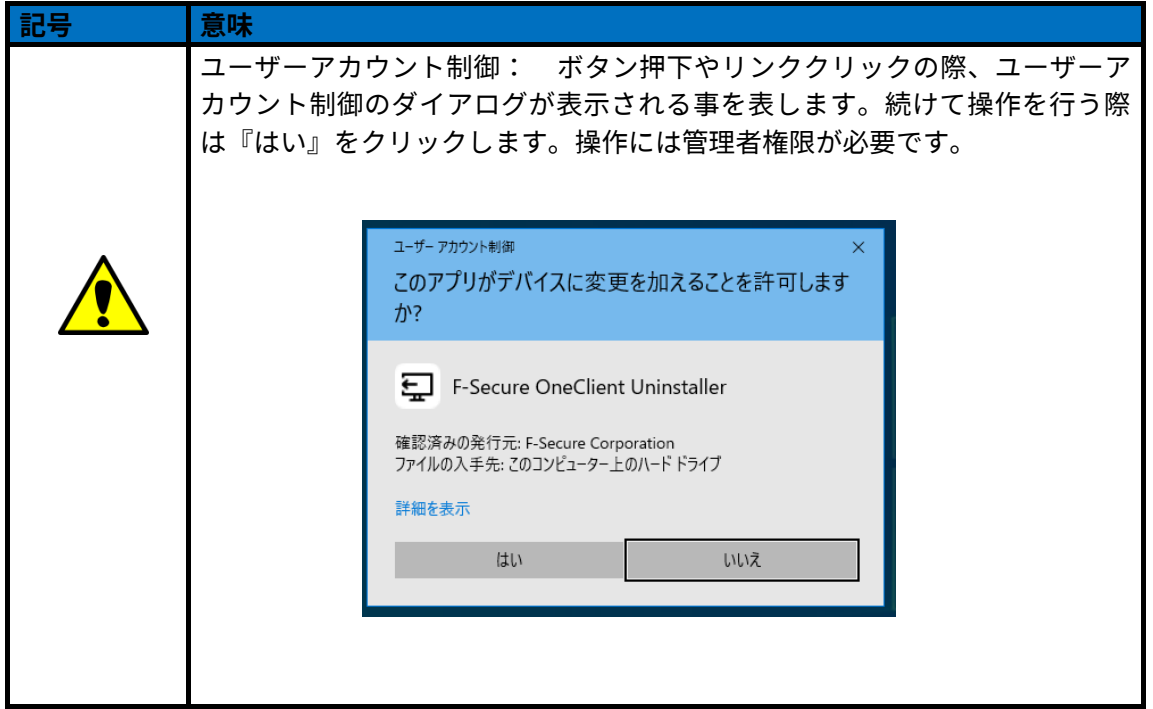

# <span id="page-5-0"></span>インストールとアンインストール

本章では、Elements EPP / Elements EPP Servers をインストール (ローカルインストール) する手順につ いて説明します。

Elements EPP / Elements EPP Servers 以外のアンチウイルス製品が既に導入されているか、導入されてい ないかによりインストール手順が変わります。

下記該当項目を参照し、インストール作業を進めて下さい。

なお、インストール後の製品のアップグレードは自動的に行われます。

### <span id="page-5-1"></span>2.1 新規インストール

導入 PC に初めてアンチウイルス製品を導入する場合や、既に以前使用していたアンチウイルス製品を正規 手順にて完全に削除している場合が該当します。

#### 【事前確認事項】

①他社製アンチウイルス製品 事前アンインストール徹底のお願い (重要) 初めて WithSecure™ 製品を導入される方は、他社製アンチウイルス製品が含まれていないかを再度確認 下さい。

②インストール先

インストール先は C:¥Program Files(x86)¥F-Secure フォルダ下となります。変更はできません。

#### 【手順】

①インストールプログラムの入手と実行

Elements Security Center からインストールプログラムをダウンロードするか、もしくは、指定されたサイ トからインストールプログラムを入手してください。

インストールプログラム入手後、導入 PC 上でインストールプログラムをダブルクリックして実行します。 インストールプログラムの実行には管理者権限が必要です。

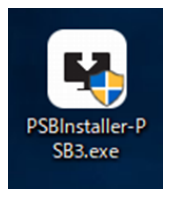

②セットアップ ▲ダイアログメッセージが表示されます。「はい」を選択してください。

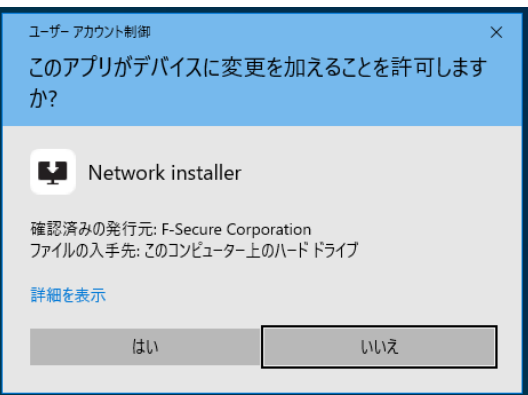

③インストールの確認

「使用許諾契約書」のリンク、及び「データの扱い方」が表示されます。

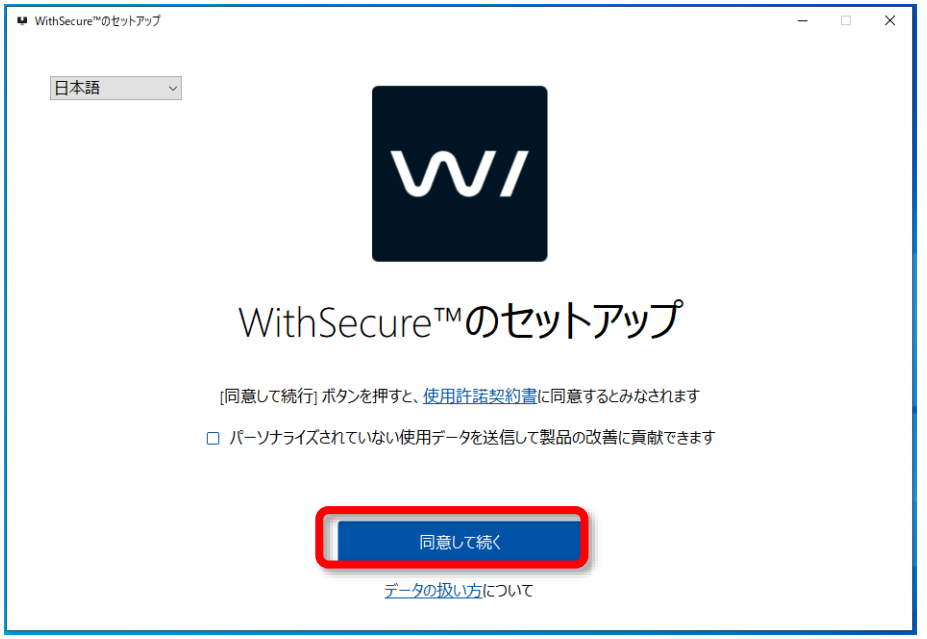

④使用許諾契約書

「使用許諾契約書」をクリックするとブラウザが起動し「WithSecure ライセンス約款」のページが表示さ れます。

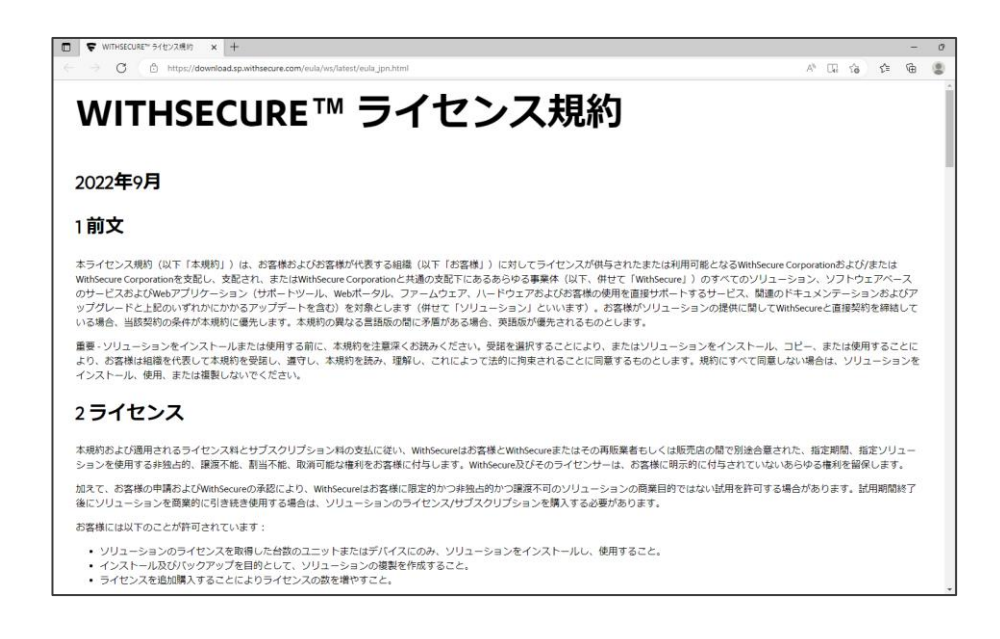

同様に「データの扱い方」をクリックすると、ブラウザが起動し「WithSecure Elements Endpoint Protection プライバシーポリシー」のページが表示されます。

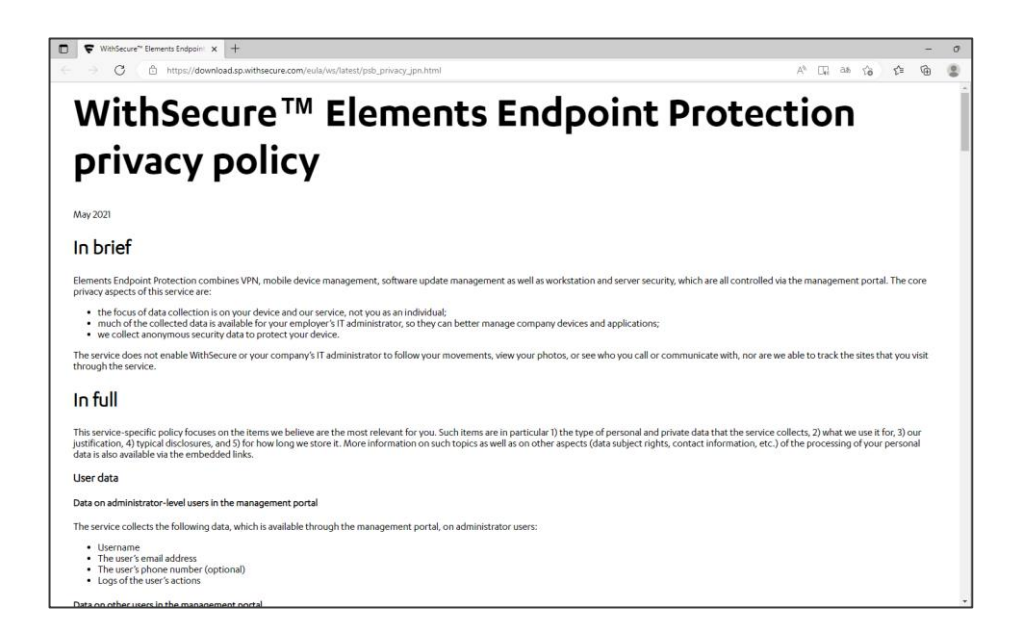

内容を確認し問題なければ、「WithSecure のセットアップ」ダイアログに戻り、「同意して続く」ボタンを クリックします。

※「パーソナライズされていない使用データを WithSecure に送信して製品の改善に貢献できます」に任意 でチェックを入れることができます。

これにチェックを入れると、お客様の個人情報を含まない情報が WithSecure に送られ、今後の製品の改善 するためのデータとして活用されます。

ここで、チェックを入れた・入れない場合でも、「3.3.8 [プライバシー」](#page-51-0)の設定で、後から追加で設定や設定 解除を行うことができます。

#### ⑤インストール処理の開始

インストールが開始されるので、処理完了までしばらく待ちます。

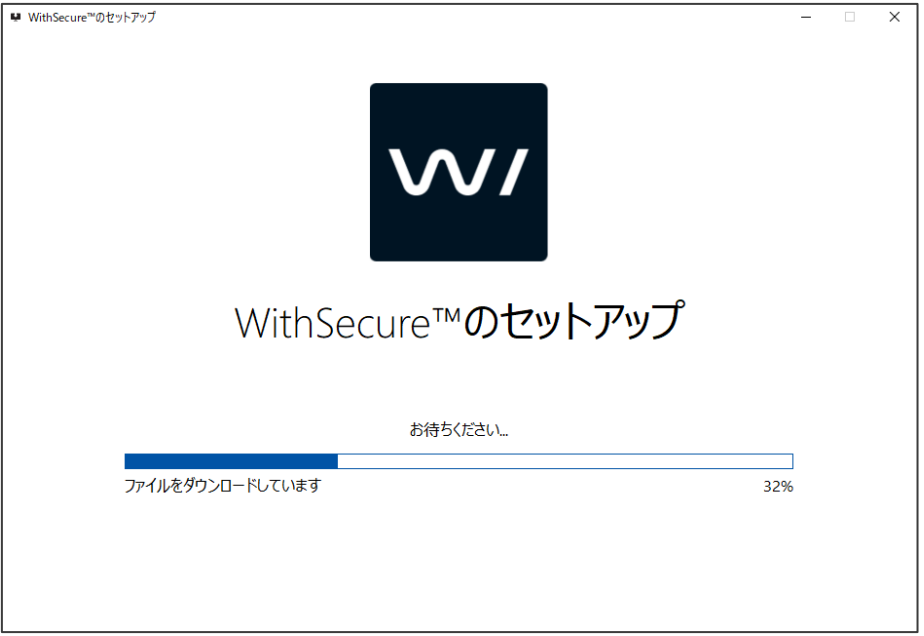

#### ⑥再起動 (必要な場合のみ)

ご利用の PC の設定や状態によっては再起動が必要な場合があります。以下のダイアログが表示された場合、 他のアプリケーションを全て終了してから「再起動」をクリックします。

PC の状況によっては再起動が求められないこともあります。実際の表示されるダイアログに従ってくださ い。

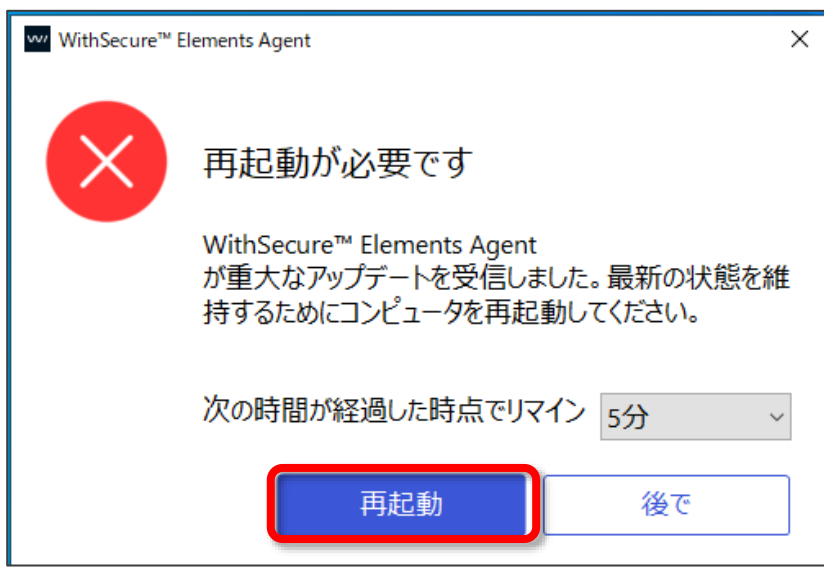

#### ⑦ライセンスキーコードの入力 **(**インストールの方法によってはスキップされる場合あり**)**

(△再起動後、)引き続きセットアップが継続されます。ライセンスキーコードの入力が表示されますので、 入力欄に指定されたライセンスキーコードを入力し、「次へ」ボタンをクリックします。

キーコードは、大文字/小文字の区別なく入力できます。

インストールの方法によっては、インストーラにライセンスキーを埋め込む事が可能で、この場合にはこの ライセンスキー入力画面が表示されません。

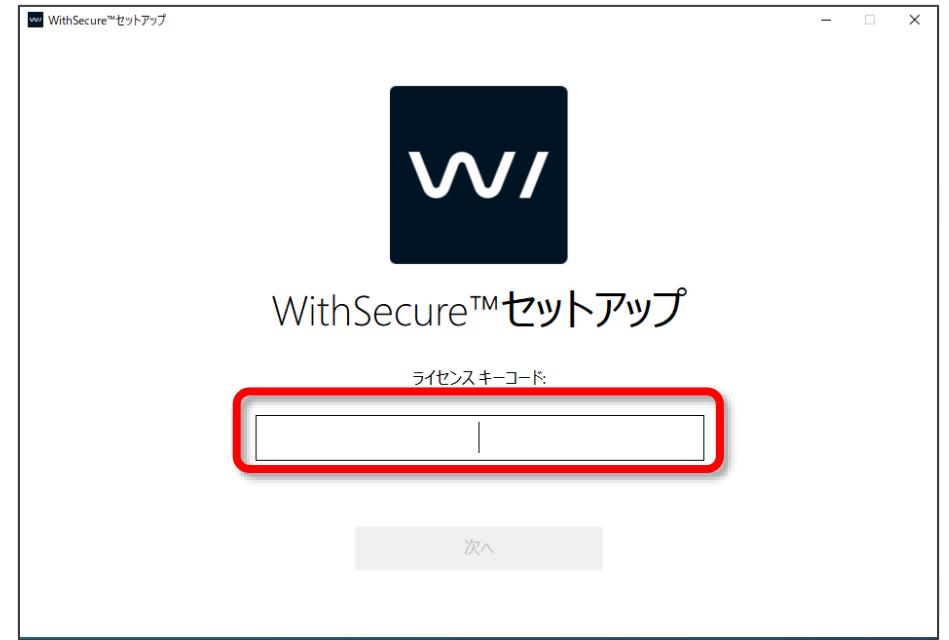

#### ⑧インストールの完了

インストーラは終了しましても、必要な更新を継続して行います。 その間は以下のメイン画面が画面右下に表示され、「セキュリティ保護を設定しています...」メッセージを

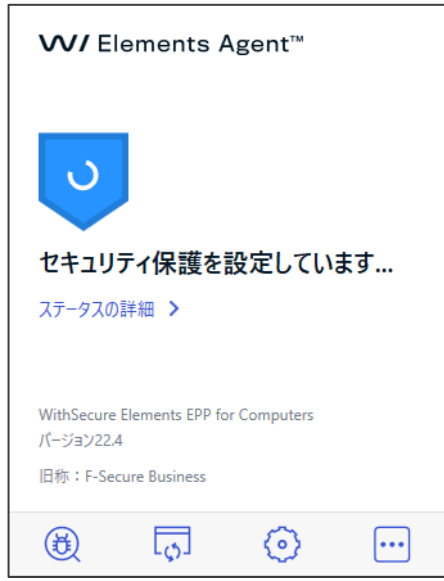

表示します。

必要な設定が完了すると「コンピュータは保護されています」と表示されます。これで作業としてのインス トールは完了です。

【注意】インターネット経由でライセンス認証サーバに接続できない場合は『ライセンスキーコードの認証』 を確認する画面が表示されます。

表示された場合は、インターネットの接続を確認し、「認証をもう一度試す」を選択し、「次へ」ボタンを押 します。

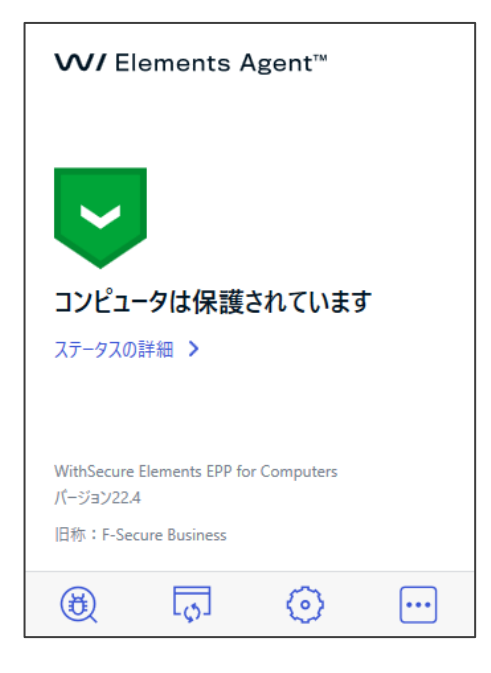

### <span id="page-11-0"></span>2.2 他社アンチウイルス製品からの移行方法

既に、他社製アンチウイルス製品をご利用の場合、必ず既存他社製品を先に確実にアンインストールし、そ の後、Elements EPP / Elements EPP Servers をインストールしてください。

もし、他社製品をアンインストールせずに Elements EPP / Elements EPP Servers をインストールした場合、 インストールが不完全な状態で終了し、誤動作や動作が重くなるなどの原因となる可能性があります。

Elements EPP / Elements EPP Servers では、主要な他社製品に対して、自動検知と削除の機能(「サイドグ レード」と言います)を用意していますが、あくまでもアンインストールし忘れた場合の救済手段であり、 サイドグレードにより完全に削除されることを保証するものではありません。

動作上競合する他社品を検出した場合

手順上、⑤インストール処理の開始 の次に競合するアンチウイルス製品をチェックし、うまく登録情報と 合致した場合にのみ、インストールの工程の一部として削除作業を挿入します。

### <span id="page-12-0"></span>2.3 アンインストール

<u>A</u> Elements EPP / Elements EPP Servers をアンインストールする場合は、管理者権限のあるユーザにて 「アプリと機能」でコンポーネントを削除します。アンインストールには管理者権限が必要です。

①アプリと機能」の起動

「Windows の設定」画面、「アプリと機能」の起動を起動します。

①「スタート(アイコン)」 ②「設定(アイコン)」 ③「アプリ」 の順で選択します。

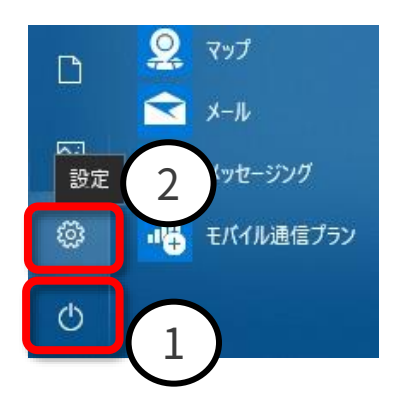

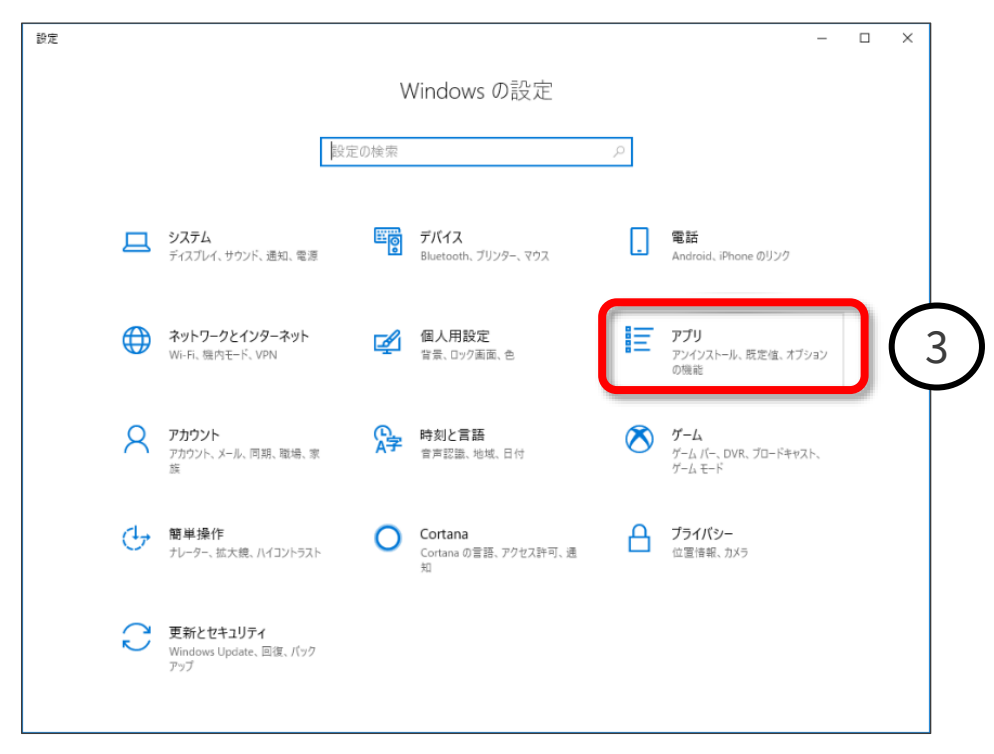

②コンポーネントのアンインストール

「アプリと機能」の欄内にある、「WithSecure™ Elements Agent」を選択し、「アンインストール」をクリ ックしアンインストールを開始します。

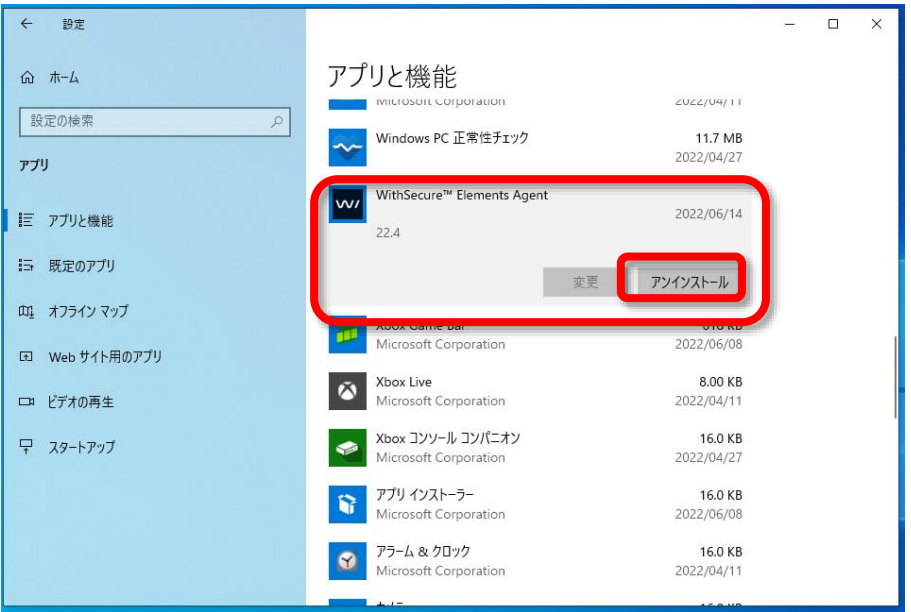

③アンインストールの開始

アンインストールウィザードが表示されます。問題なければ「アンインストール」をクリックします。

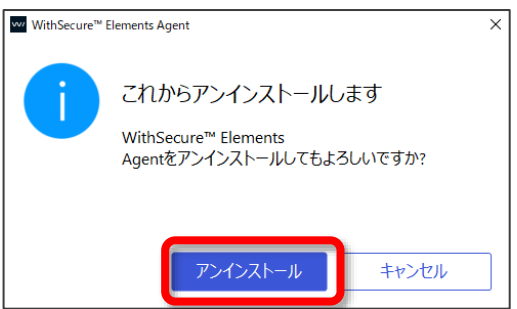

処理完了までしばらく待ちます。

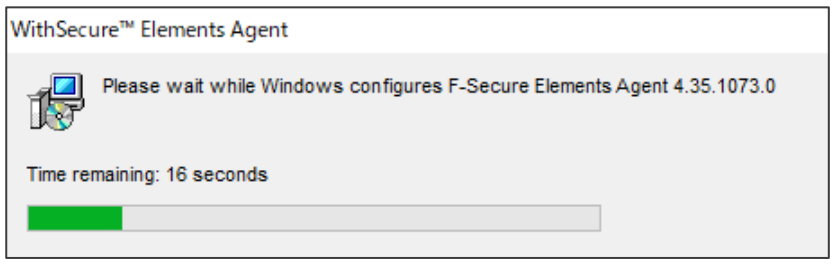

④アンインストールの完了 処理が終了するとダイアログが閉じ、アンインストールの完了です。 ここで、システムの再起動を行うことを推奨します。

アンインストール後も「アプリと機能」欄のリストに「WithSecure™ Elements Agent」項目が残っている 場合には、画面の再表示を行い、項目がまだ残っているかを確認してください。

レジストリの値やログを含めてきれいに消去し、新規インストール前の状態にしたい場合は、弊社ウェブサ イトのサポートツールのページで公開している Elements EPP / Elements EPP Servers 用の「アンインス トールツール」をご利用ください。

サポートツール [https://www.withsecure.com/jp](https://www.withsecure.com/jp-ja/support/support-tools)-ja/support/support-tools

以上の操作で、Elements EPP / Elements EPP Servers のアンインストールは終了です。

また、Elements Security Center と接続している状態で、クライアントからエージェントをアンインストー ルした場合、Secuty Center からも当該デバイスが自動的に削除されます。 ネットワーク接続がない場合には、アンインストール後は Elements Security Center から手動で当該デバ

イスを削除する必要があります。

#### <span id="page-15-0"></span>使い方について  $3.$

「Elements EPP」および「Elements EPP Servers」の「メイン画面」を通じて、使用状況や設定内容の 確認、及び設定変更を行うことが出来ます。

但し、Elements Security Center においてロックされたプロフィール設定項目は PC 側でローカルに設定 変更は行えません。このため、ご利用状況により、すべての設定項目が変更できるとは限りません。

### <span id="page-15-1"></span>3.1 「メイン画面」の表示方法

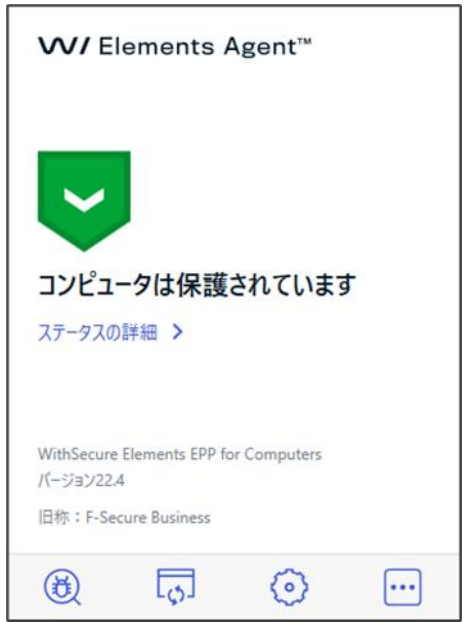

- 「メイン画面」を表示するための操作として 以下の方法があります。
- (1) タスクトレイから開く(Windows10 の場合)
- (2) 「検索」から開く(Windows10 の場合)

(1) タスクトレイから開く

画面右下の「隠れているインジケータを表示します」ボタンをクリックします。 タスクトレイの「黒の W/マーク」のアイコンをクリックすることで展開します。

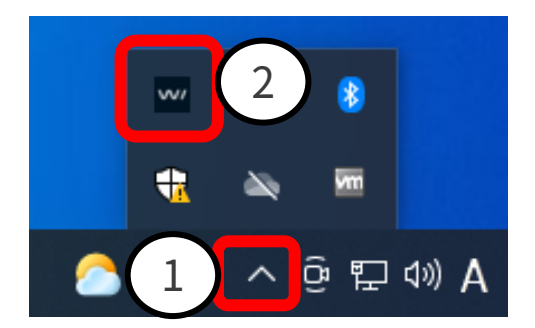

#### (2) 「検索」から開く

①表示された検索窓に「WithSecure」と入力します。 ②表示されるデスクトップアプリ「WithSecure™ Elements Agent」をクリックすると展開します。

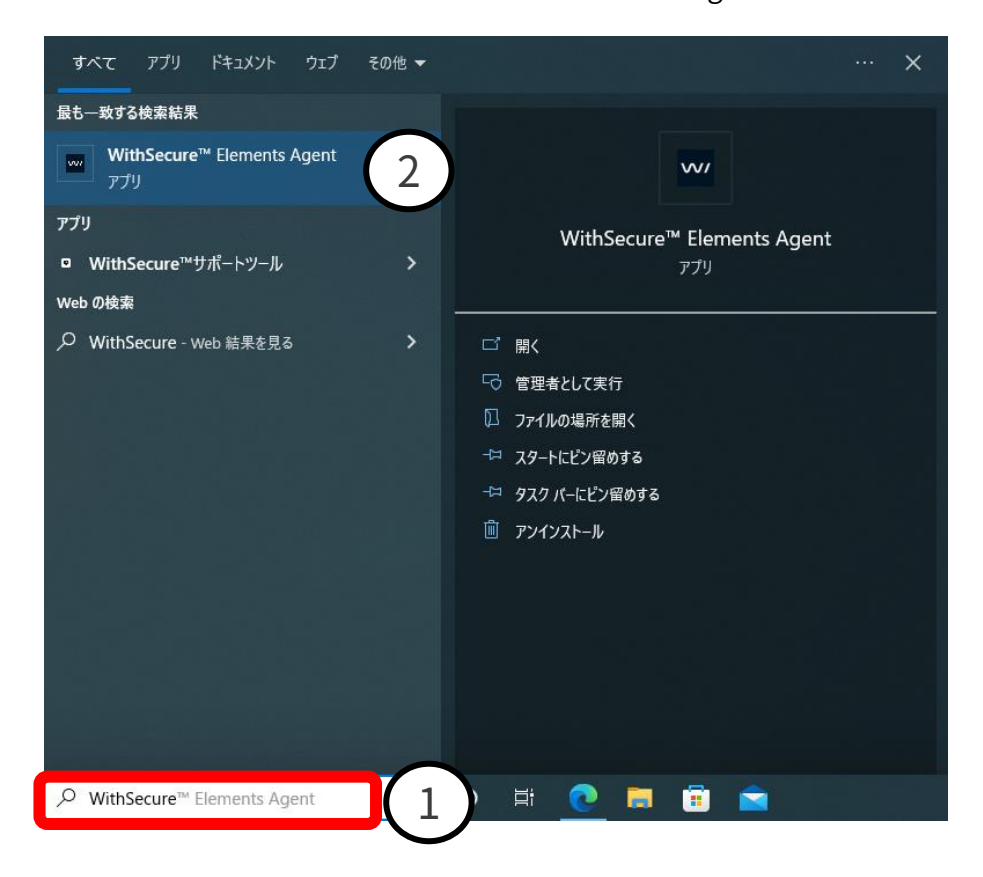

これらの操作を行うことで、「メイン画面」が表示されます。

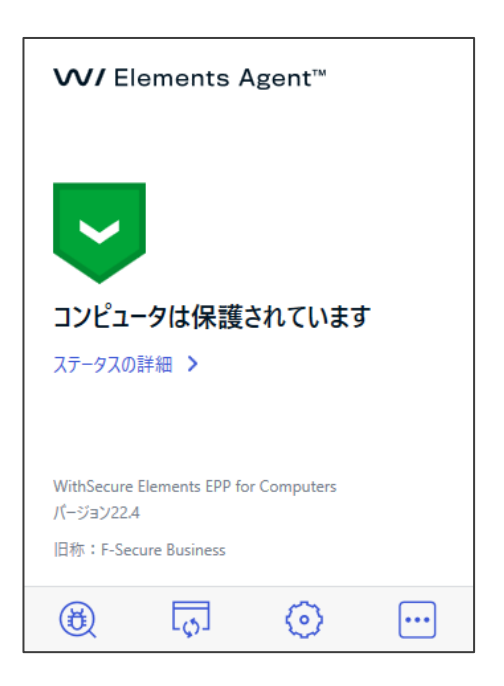

## <span id="page-17-0"></span>3.2 「メイン画面」の紹介

「メイン画面」はステータスの「詳細」および、「マニュアルスキャン」、「ソフトウェア アップデータ」、 「設定」の 3 つのサービスと「追加オプション」が表示されます。 それぞれのサービスおよび操作は以下のような役割を持ちます。

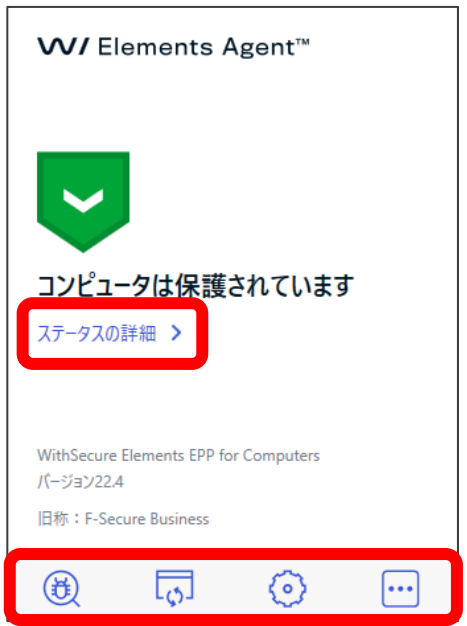

#### <span id="page-17-1"></span>3.2.1 ステータスの詳細

メイン画面の「詳細」をクリックすると、ステータスの詳細状態を確認することができます。 正常な場合には以下のように表示されます。 メイン画面に戻る場合は「戻る」をクリックします。

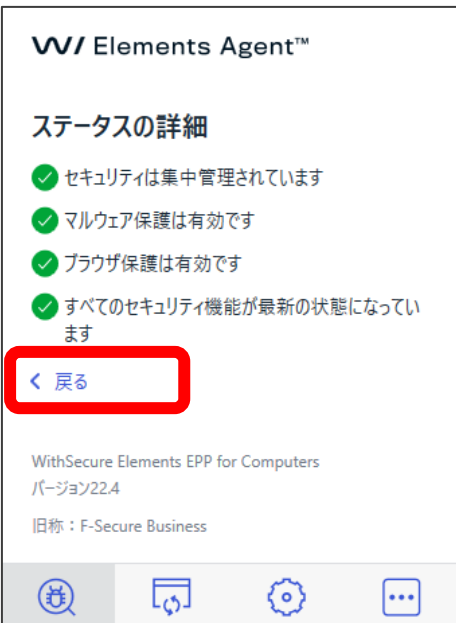

#### <span id="page-18-0"></span>3.2.2 マニュアルスキャン

マニュアルスキャンのアイコンをクリックすると、「マルウェアスキャン」、「完全スキャン」、「前回のス キャンレポートを開く」の選択リストが表示されます。

マニュアルスキャンでは、コンピュータに対してウイルスとリスクウェアのスキャンを実行します。

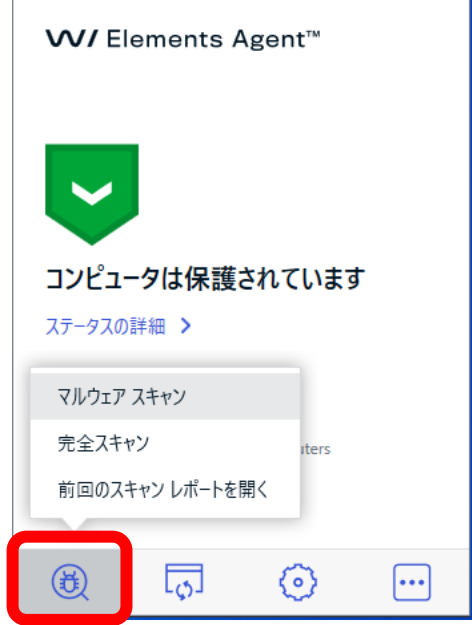

「マルウェアスキャン」は使用中のアプリケーションが含まれるシステムの一部をスキャンします。 必要最小限のスキャンを行うため「完全スキャン」に比べて短時間でスキャンが完了します。

「完全スキャン」は内蔵ハードディスクと外部ハードディスクに対して、マルウェア、スパイウェア、不 要な可能性のあるアプリケーションをスキャンします。

ルートキットによって隠蔽されたアイテムも確認します。「マルウェアスキャン」に比べて「完全スキャ ン」の完了には時間がかかります。

「前回のスキャンレポートを開く」を選択すると最後に実行したマニュアルスキャンのスキャンレポート をブラウザ上で確認することができます。

「マルウェアスキャン」や「完全スキャン」を選択すると次の画面のようにスキャンが開始されます。

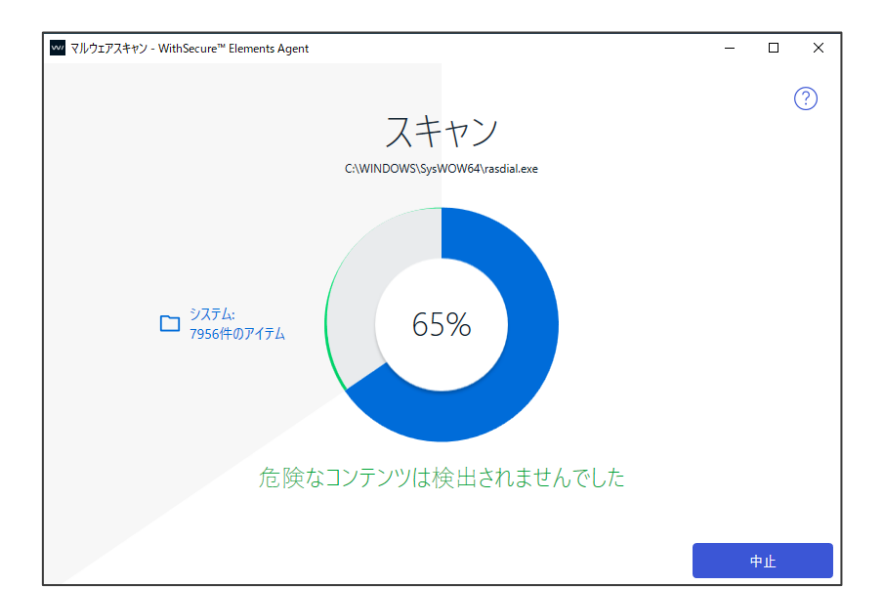

100%になると終了です。危険なアイテムが検出されない場合、以下の表示で終了となります。

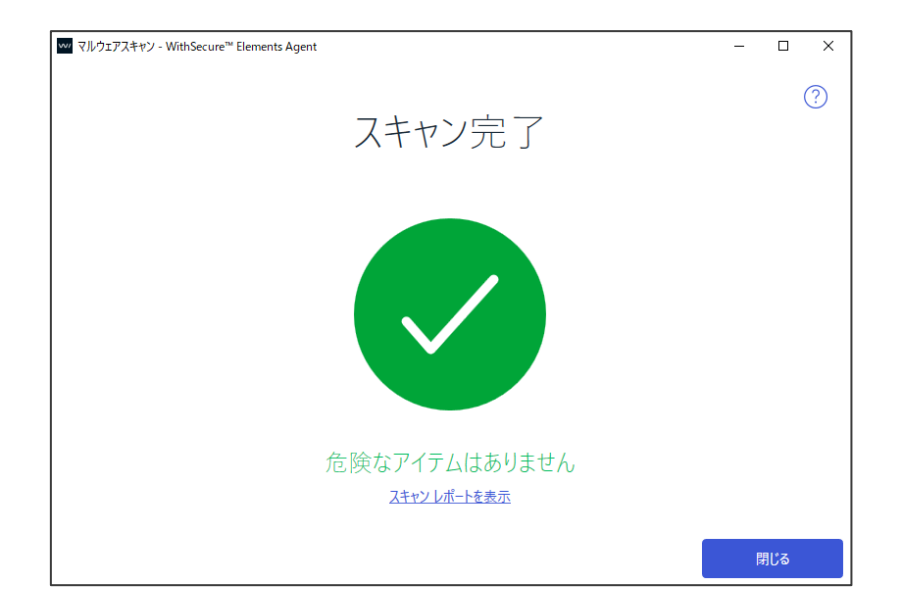

スキャンレポートの例です。

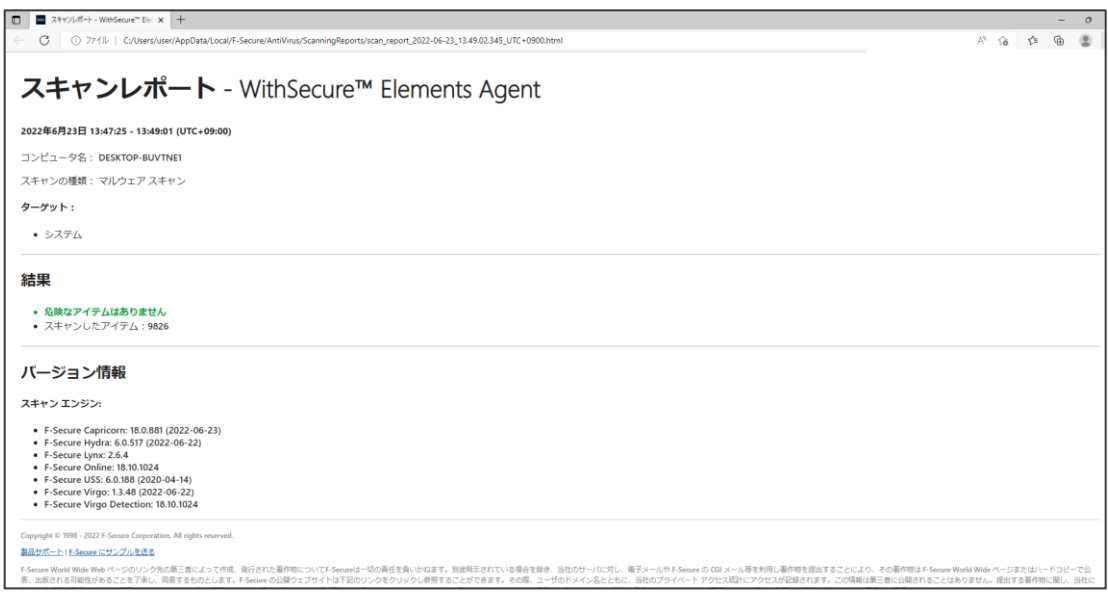

#### <span id="page-20-0"></span>3.2.3 ソフトウェアアップデータ

メイン画面から「ソフトウェアアップデータ」を選択してクリックすると、「ソフトウェアアップデート」 画面が表示されます。

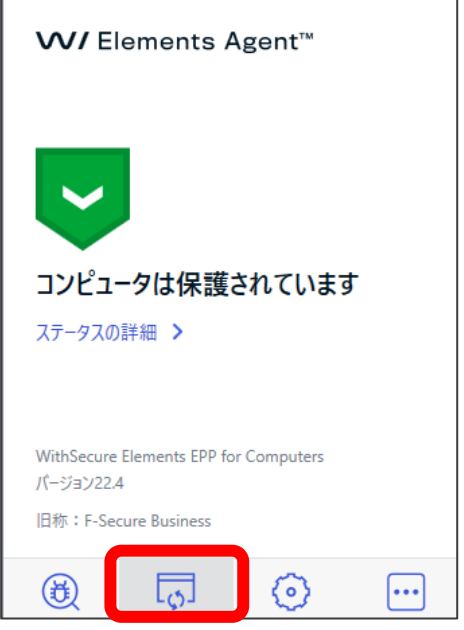

以下がソフトウェアアップデート」画面の例です。

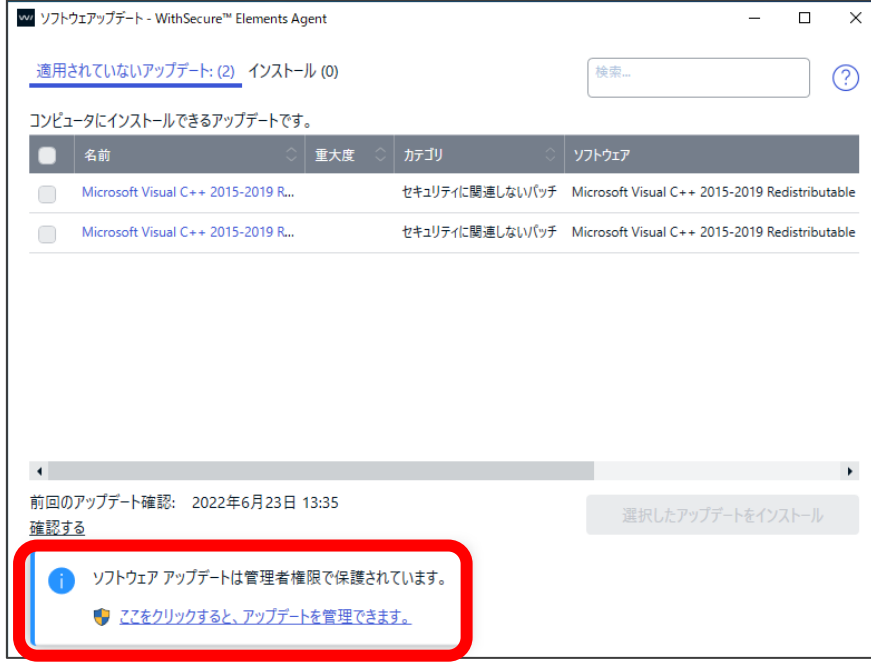

「ソフトウェアアップデート」画面では、その PC に適用可能なアップデートのリストや、既にインスト ール済のアップデートの一覧をタブ毎に表示可能です。 提要可能なアップデートの一覧においては、個別に適用したいアップデートを選択することや、全てを選 択することが可能です。

デフォルトでは参照のみですが、「ここをクリックすると、アップデートを管理できます。」をクリックす ると、管理者権限に移行し、適切な管理者権限を取得できれば、「選択したアップデートをインストール」 ボタンがアクティベートされ、クリック可能となります。

また、「確認する」をクリックすることで、その時点での適用可能なアップデートの有無を確認できます。 通常は PC 起動時に自動的に確認し、Elements Security Center から管理者が指示をする為、お客様自身 がこの操作を行う必要はありません。

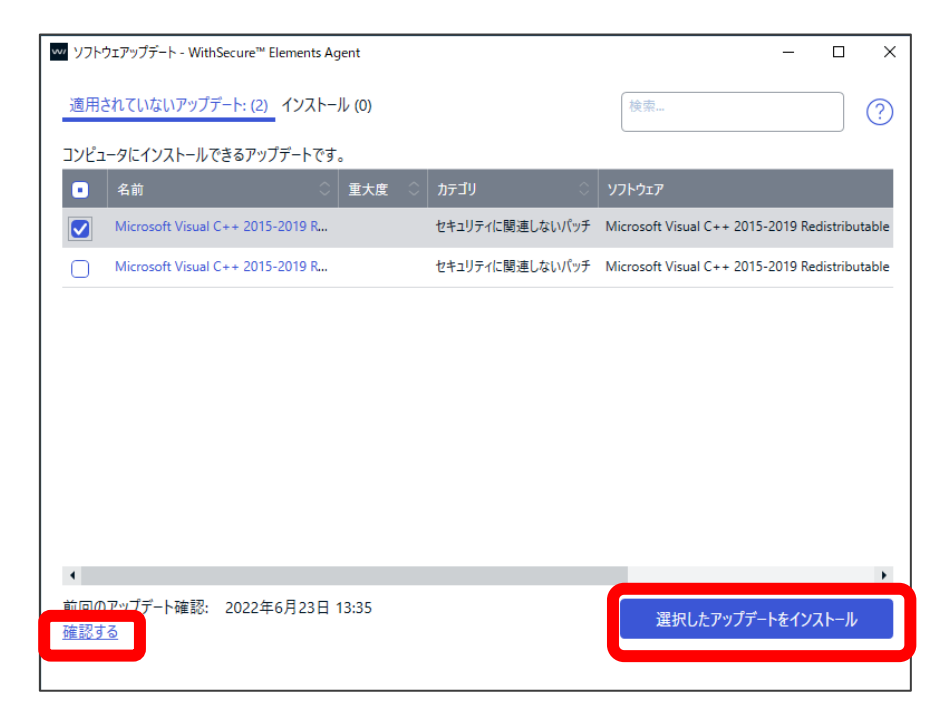

#### <span id="page-22-0"></span> $3.2.4$ 設定

Elements EPP / Elements EPP for Servers の「設定」画面を表示します。 各設定項目については『[3.3](#page-32-0) 「設定」画面の紹介』を参照してください。管理者権限が必要です。

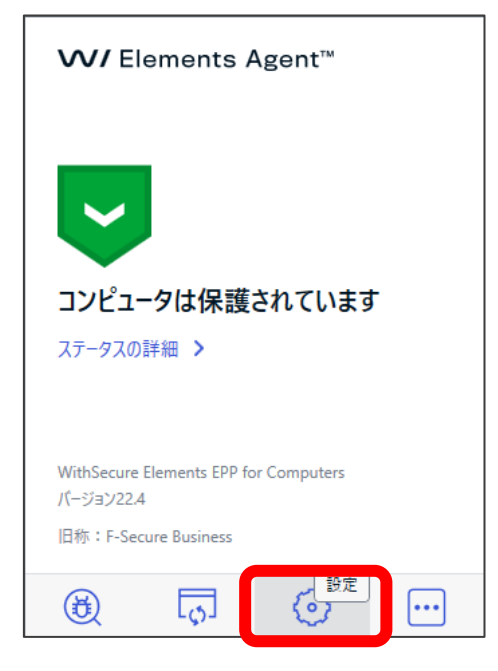

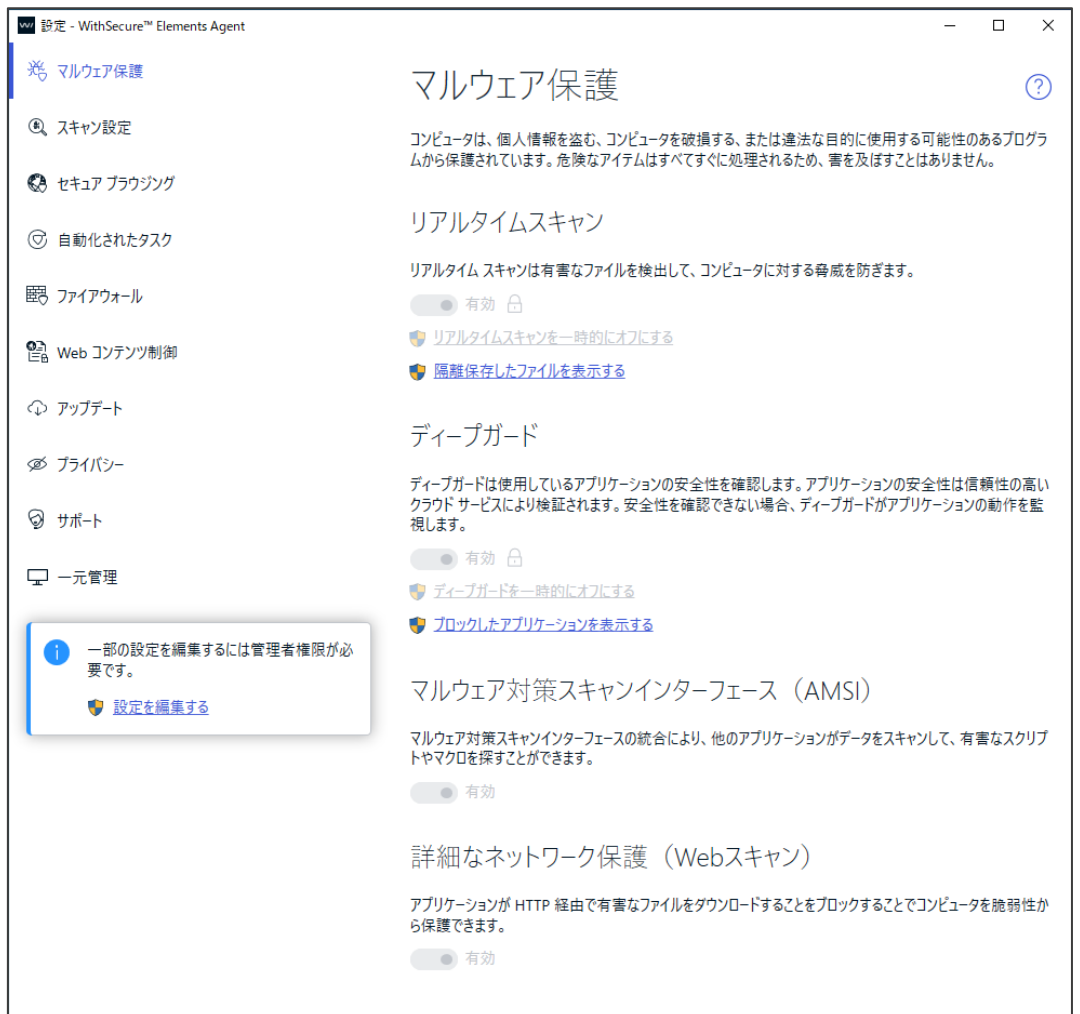

#### <span id="page-23-0"></span>3.2.5 追加オプション

「追加オプション」をクリックすると、Elements EPP / Elements EPP Servers の追加オプション一覧が 表示されます。

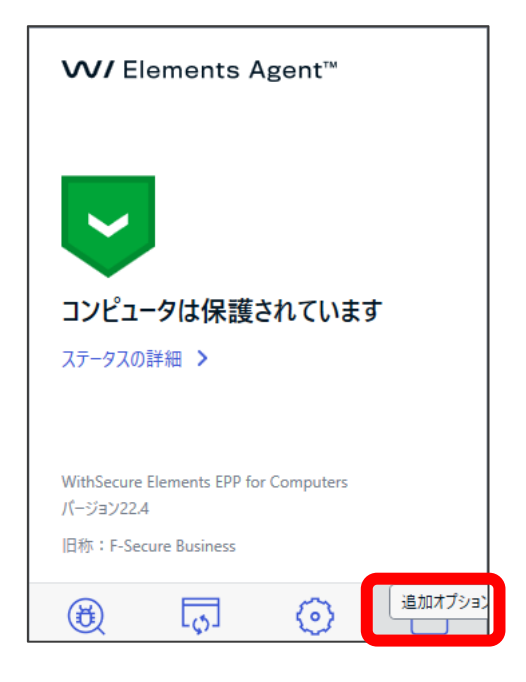

以下が追加オプションの一覧です。

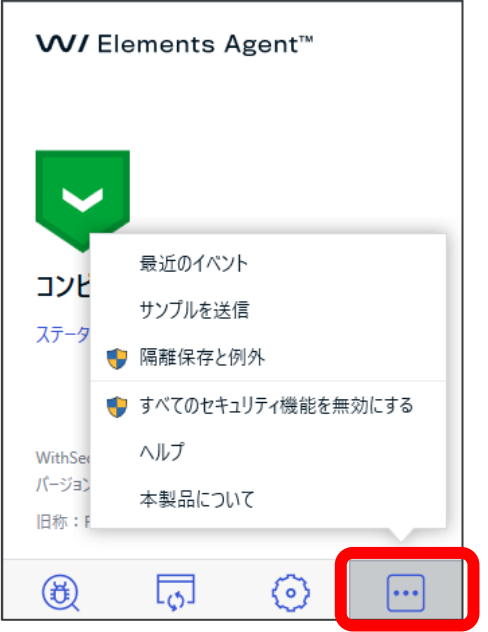

#### 追加オプションの内容

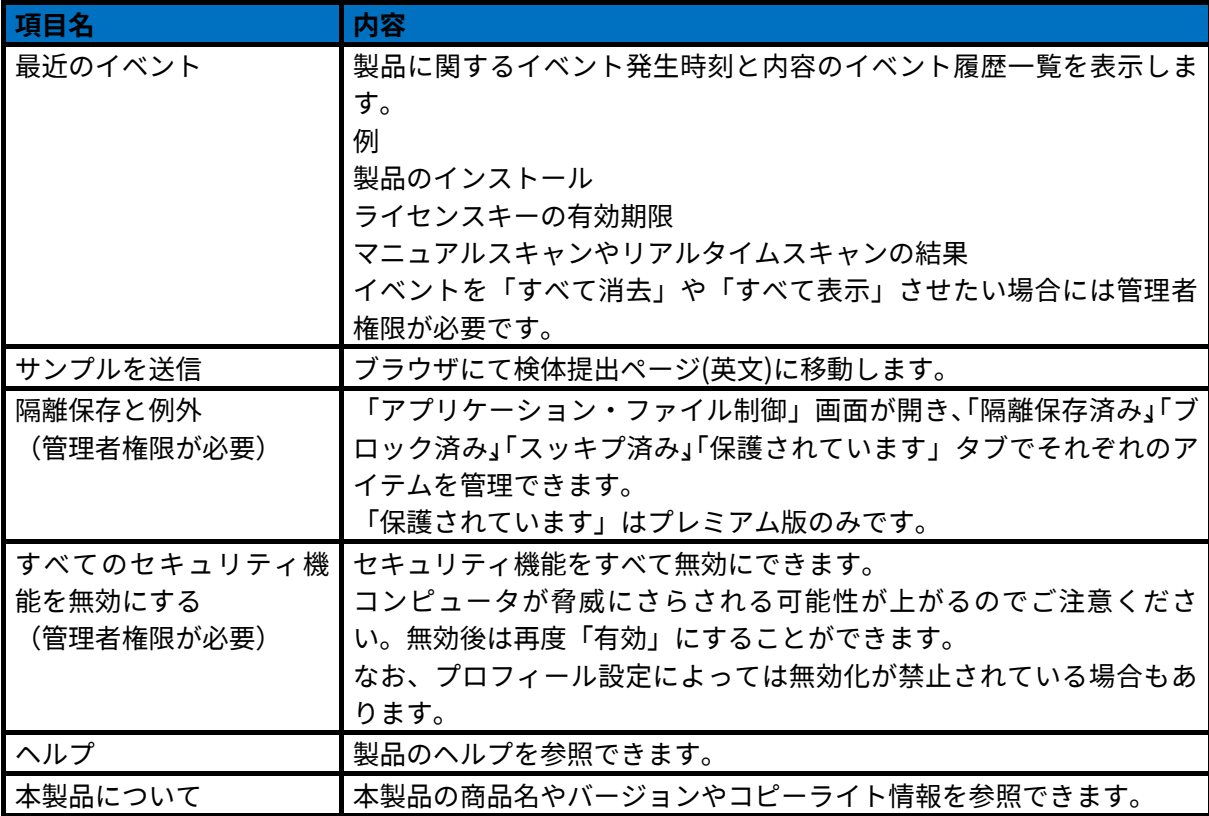

### 「最近のイベント」をクリックした場合のイベント履歴の例

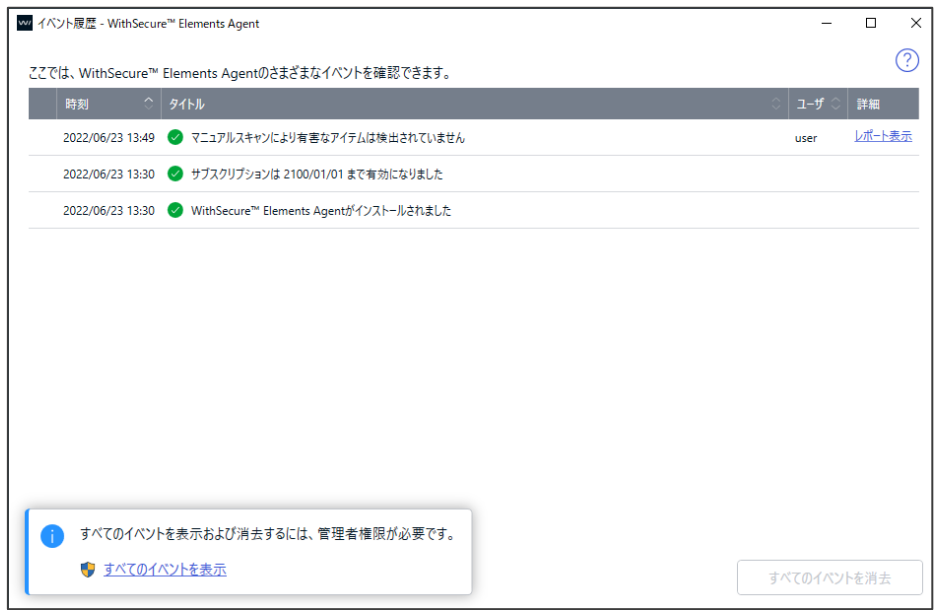

「サンプル送信」をクリックした場合のブラウザでのサンプル(検体)送付サイト表示

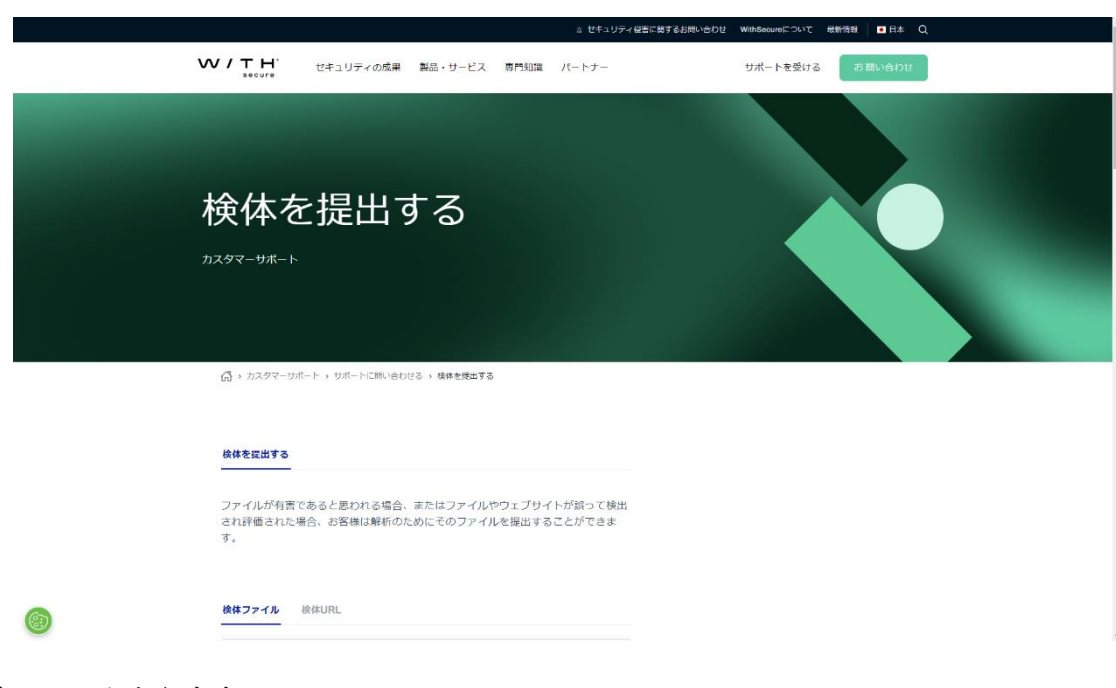

以下の URL となります。 Submit a sample [https://www.withsecure.com/jp](https://www.withsecure.com/jp-ja/support/contact-support/submit-a-sample)-ja/support/contact-support/submit-a-sample

検体送付につきましては以下の技術情報(KB)を参考にしてください。

「検体送付手順について教えて下さい。(誤検知/検知漏れ) https://community.f-[secure.com/ja/kb/articles/3045](https://community.f-secure.com/ja/kb/articles/3045)

「隔離保存と例外」をクリックすると、管理者権限の確認が行われます。

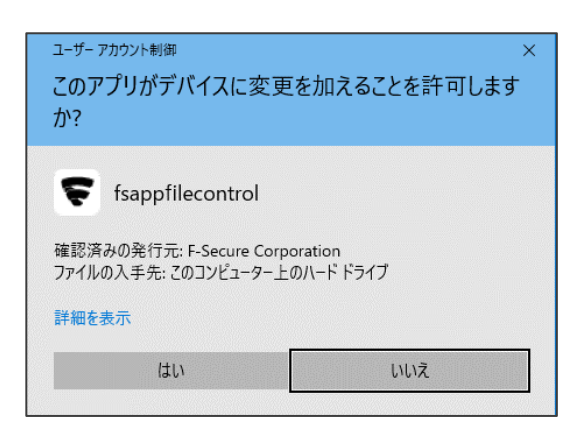

ここで「はい」を選択すると、隔離保存の画面が表示されます。

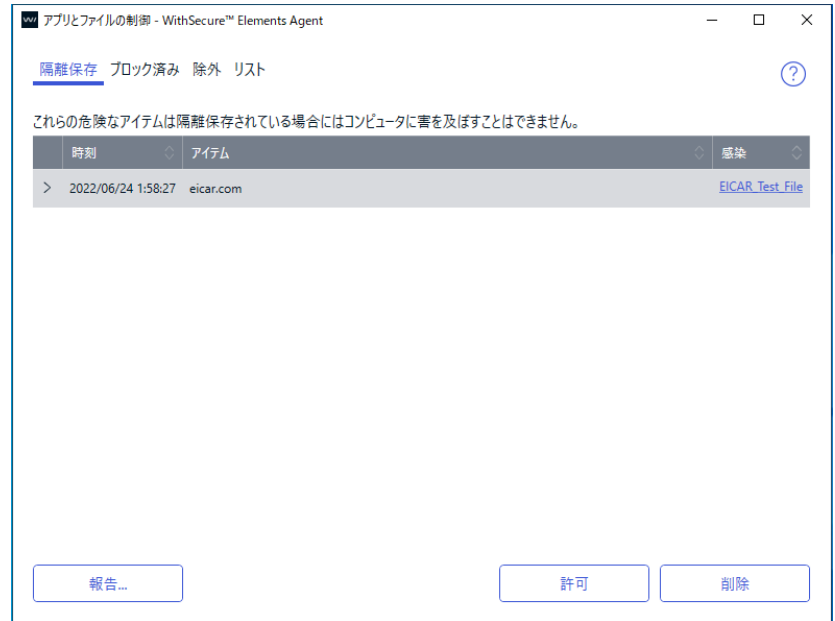

ファイルスキャンにおいて対象アイテムが危険なファイルとして判定された場合、一般ユーザからはアク セスできない隔離保存用フォルダに格納されます。

当該アイテムが安全なファイルと判断される場合は、そのアイテムを選択して「許可」を行うことで、そ のアイテムは元の場所に戻されます。

また、「除外」タブの一覧に追加され、以降は検知除外されます。

実際にそのアイテムが危険なファイルの場合には、そのアイテムを選択して「削除」を行うことで実際に ファイルが削除されます。

隔離保存されたファイルの検知が誤検知の場合には、そのアイテムを検体としてエフセキュアに誤検知と して調査依頼を行うことができます。

この場合、そのアイテムを選択して「報告」を行うことで、以下のダイアログが表示されます

「レポート」を行い、サンプルを送信します。

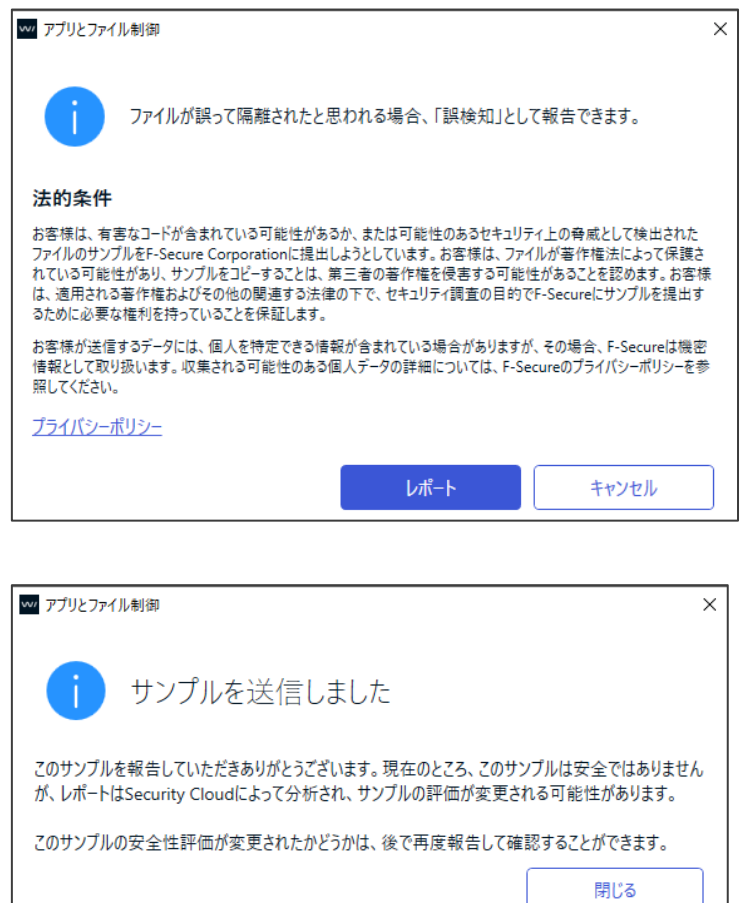

「ブロック済み」タブはディープガードによりブロックしたアプリケーションの一覧が表示されます。 「リスト」タブはデータガードのプロファイル設定したリストが一覧表示されます。(Premiun 製品)

「すべてのセキュリティ機能を無効にする」をクリックすると、管理者権限の確認が行われます。

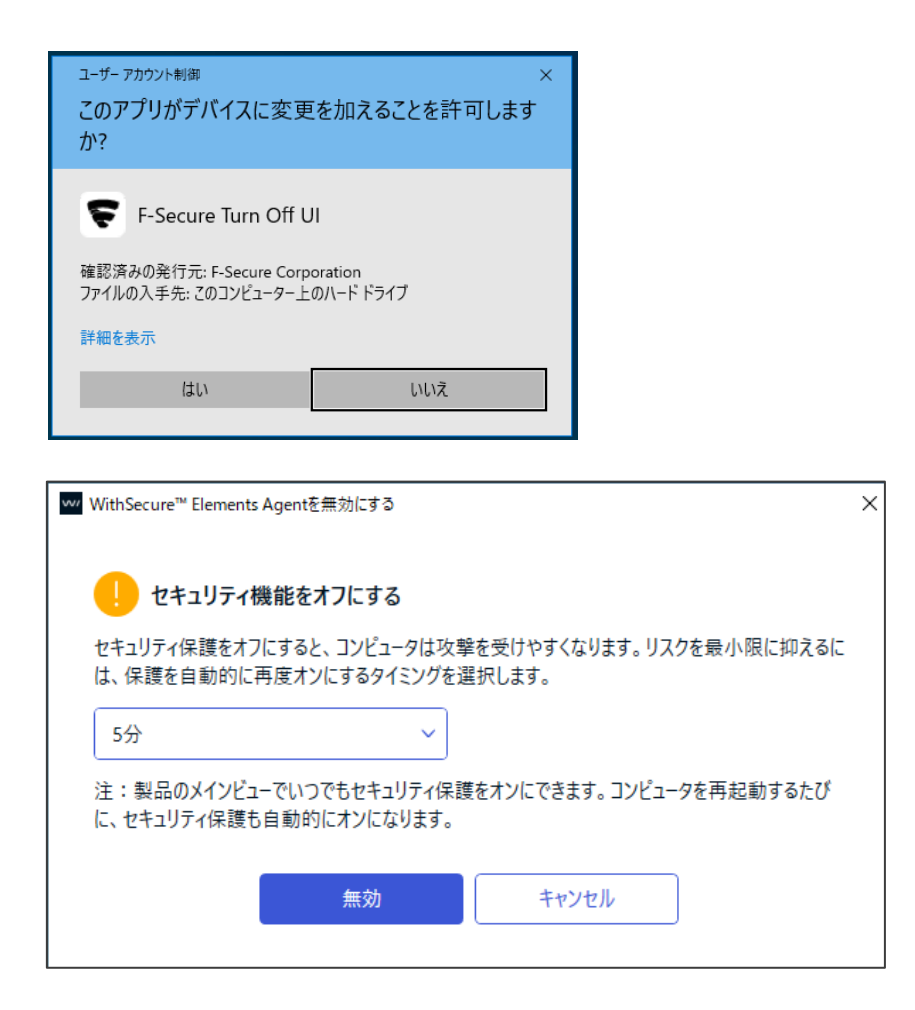

ここで「無効」を選択すると、WithSecure™ Elements Agent の機能の無効化が開始されます。

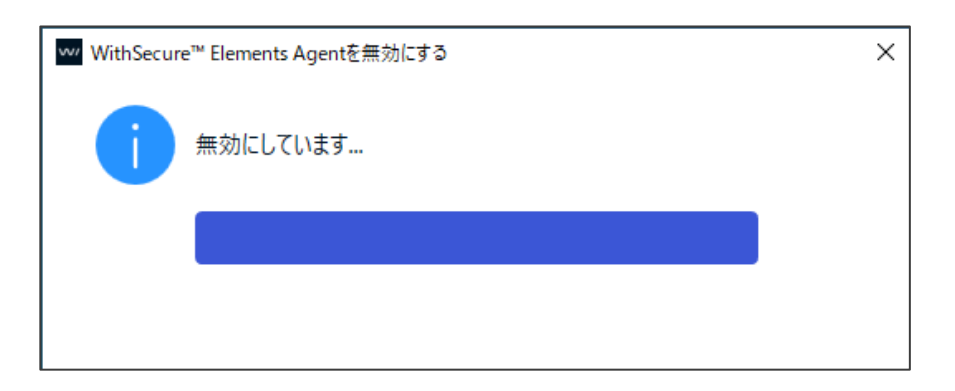

無効化が完了した後のメイン画面は以下のように「コンピュータ保護は無効です」となり、アイコンが変 わります。

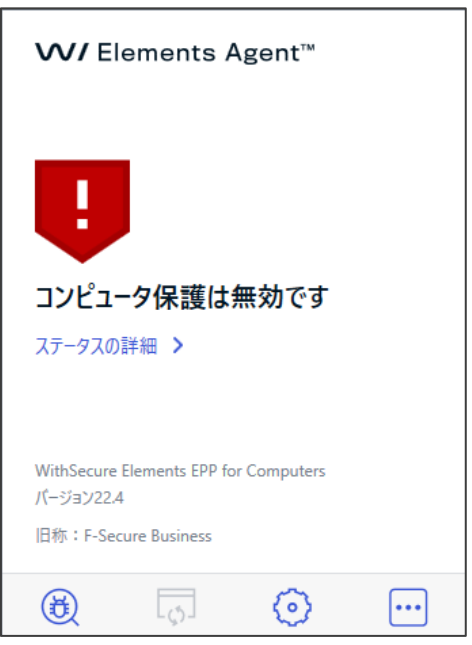

無効化されている場合の「追加オプション」は以下のように「すべてのセキュリティ機能を無効にする」 が「有効にする」になります。一部のメニューは機能しません。

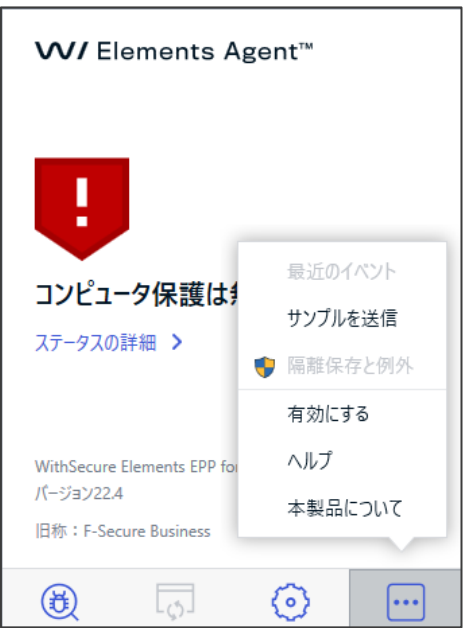

ここで「有効にする」をクリックすることで、機能の有効化が開始されます。

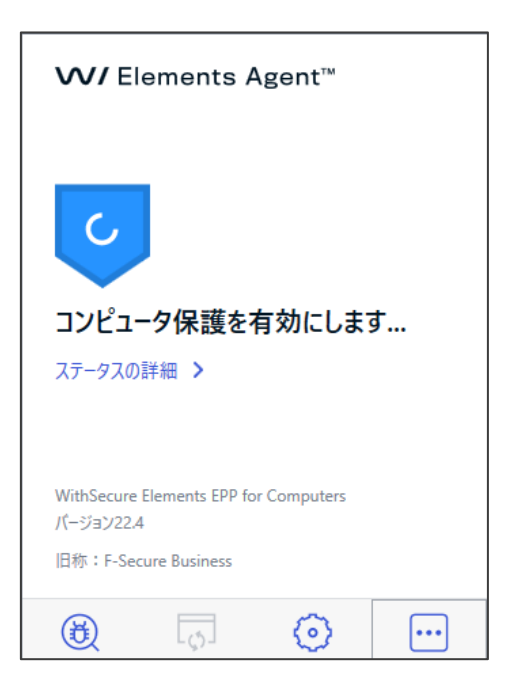

すべて完了すると、メイン画面は元の「コンピュータは保護されています」の状態に戻ります。

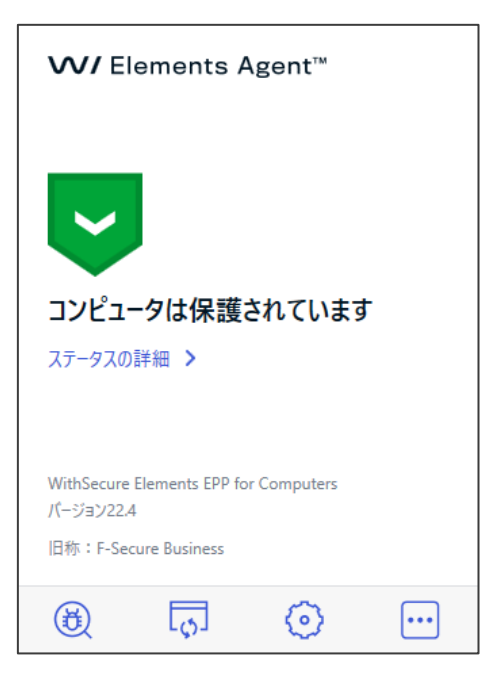

「ヘルプ」をクリックすると以下のヘルプ画面となります。

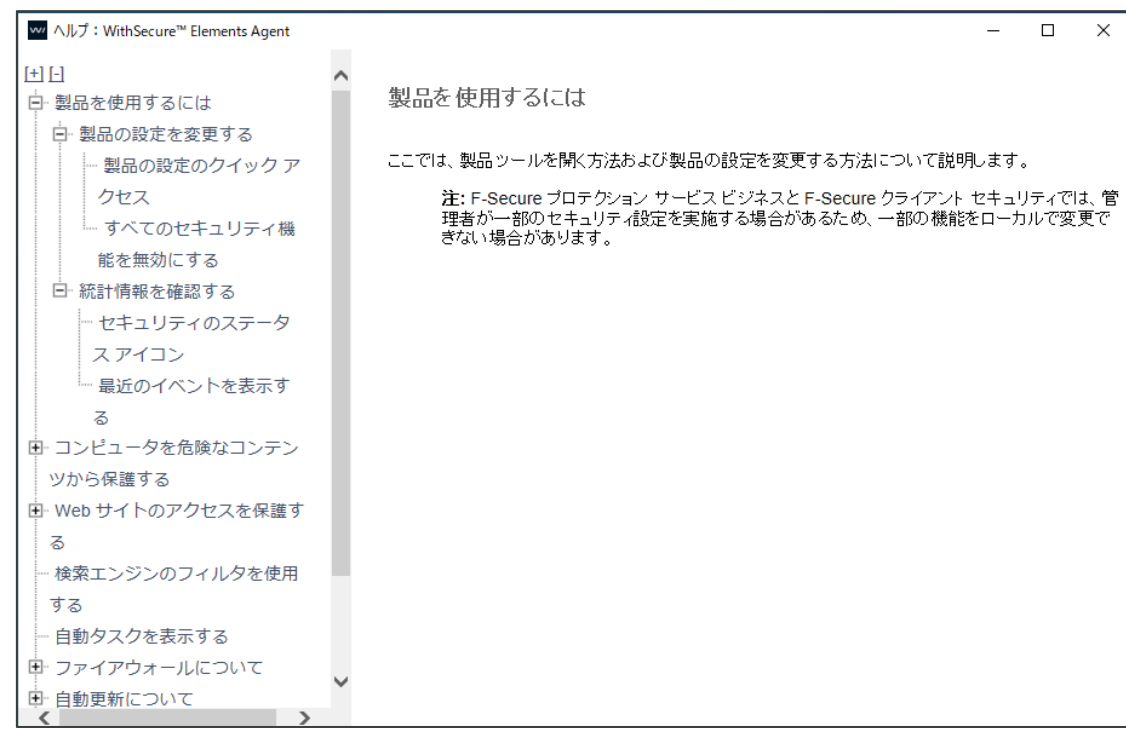

### 「本製品について」をクリックすると以下のようなバージョン画面が表示されます。

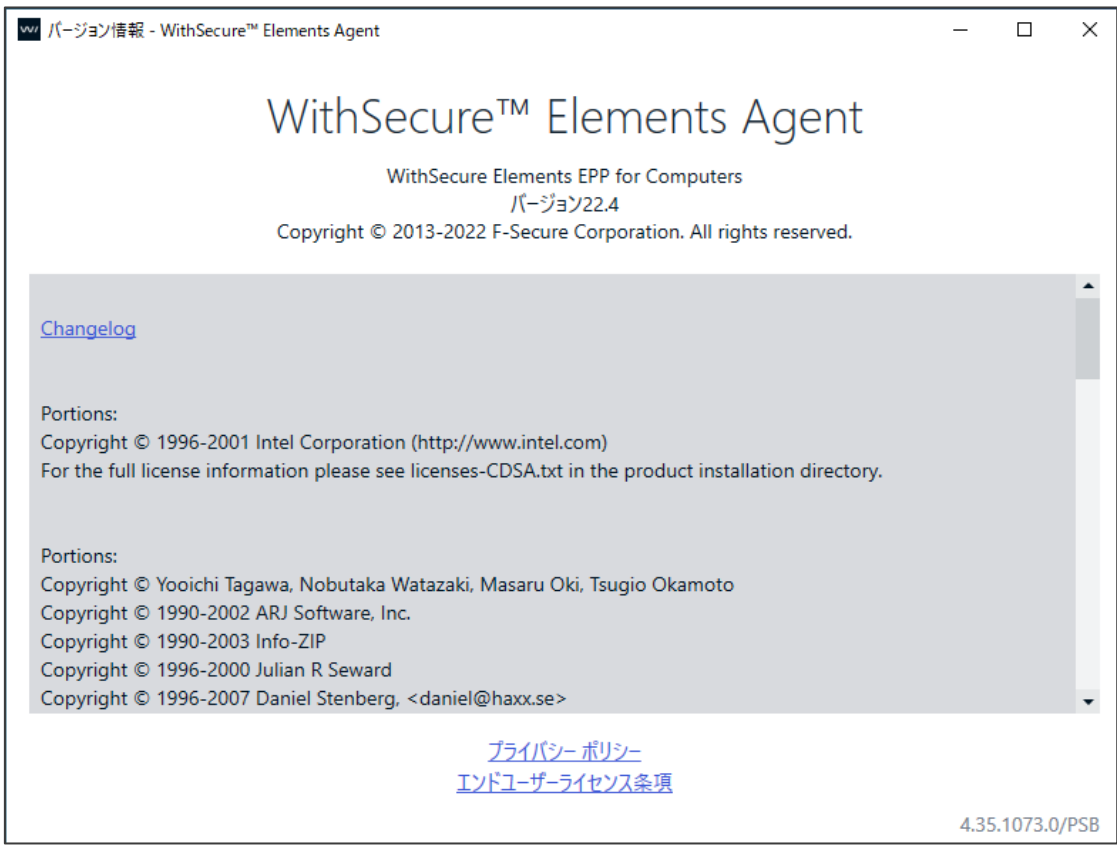

## <span id="page-32-0"></span>3.3 「設定」画面の紹介

「メイン画面」の「設定」リンクをクリックすると「設定」画面が表示されます。 管理者権限が必要です。

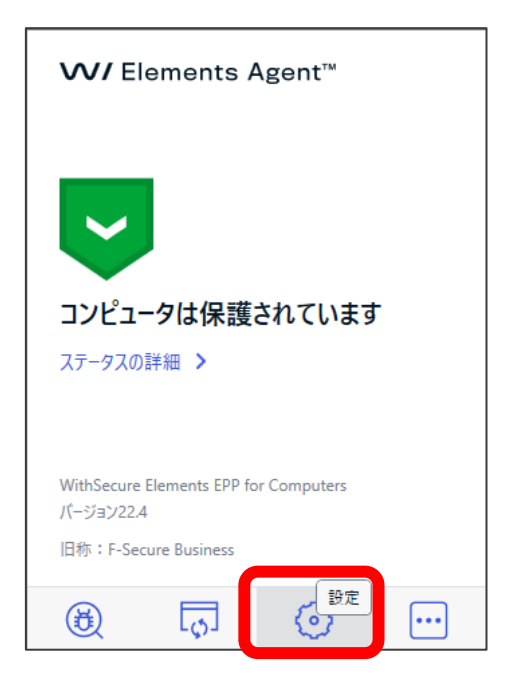

「設定」画面は以下のようになります。

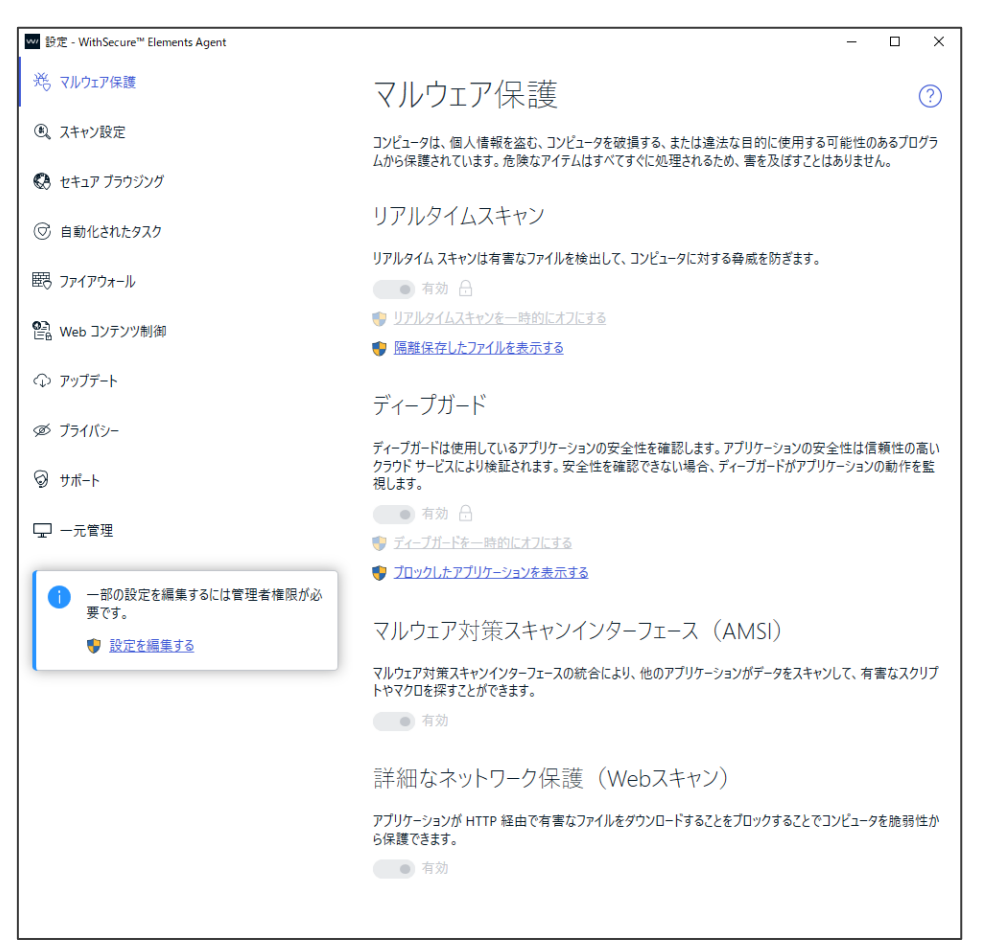

「設定」で行える内容は以下のとおりです。変更には管理者権限が必要です。また、プロフィール設定に て項目がロックされている場合、ローカルでの変更は行なえません。

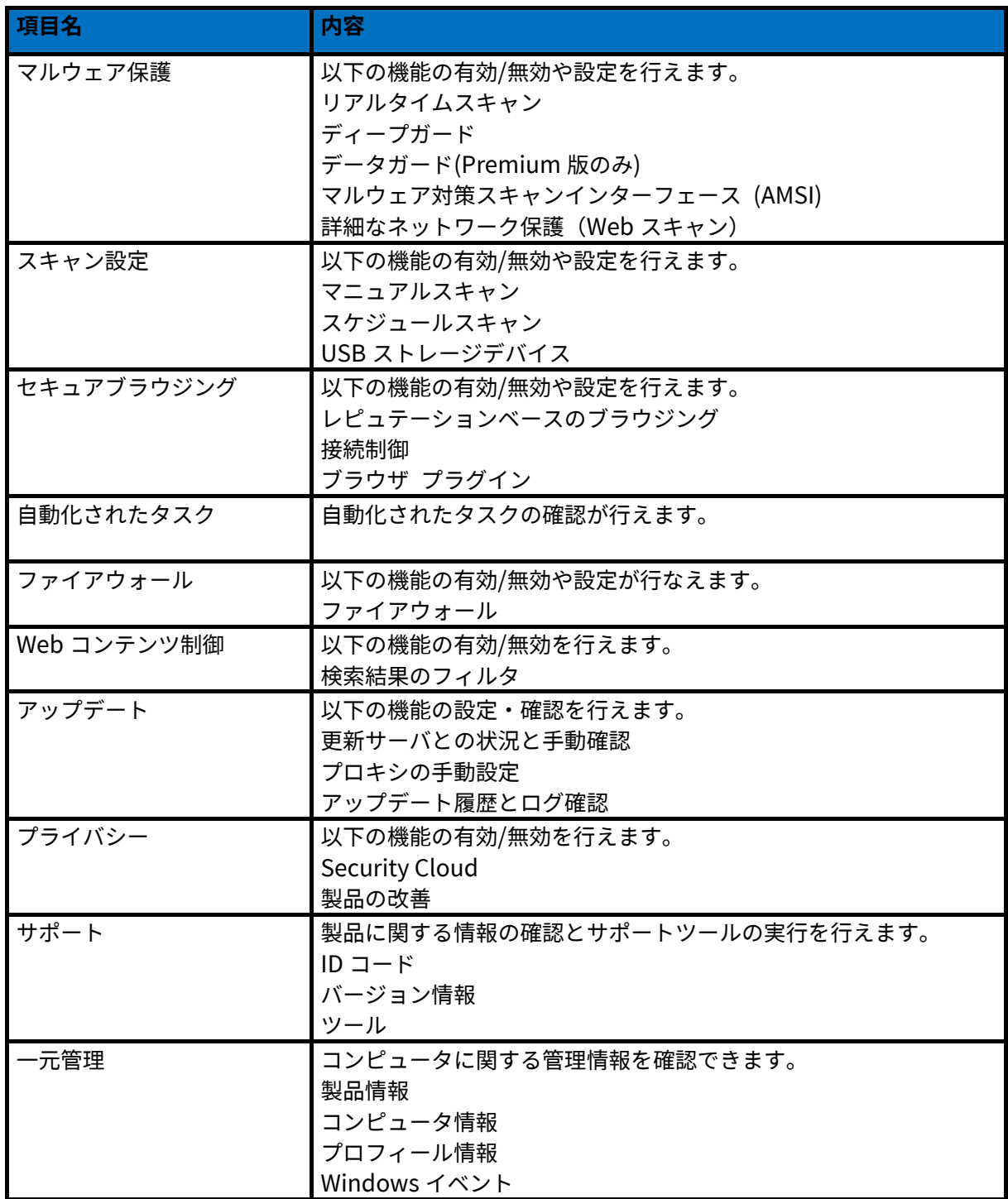

#### <span id="page-34-0"></span>3.3.1 マルウェア保護

「マルウェア保護」ではマルウェア保護に関する設定を行うことができます。 「マルウェア保護」画面は、「設定」の「マルウェア保護」を選択することで表示されます。

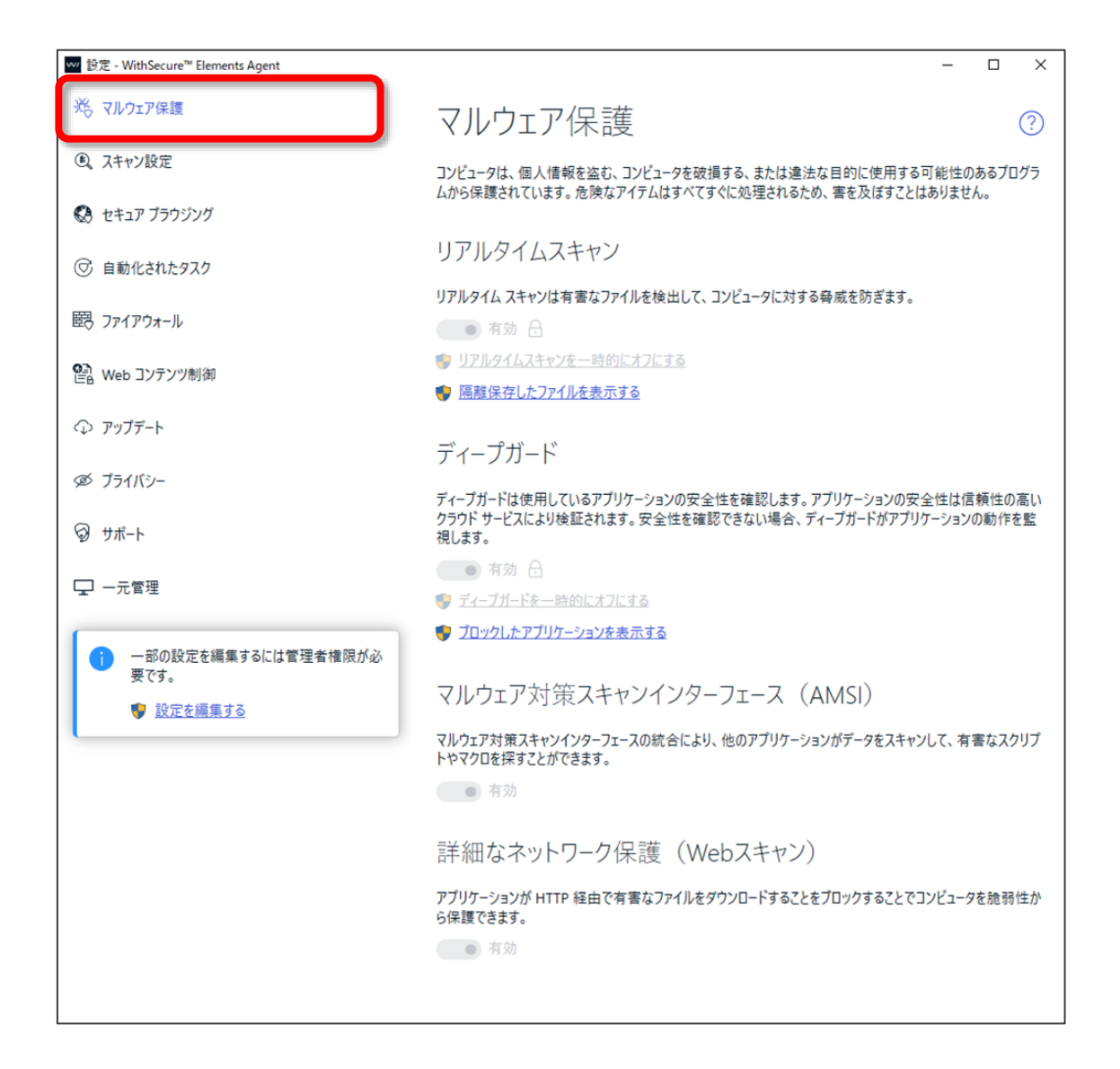

「マルウェア保護」の設定の各設定項目の内容は以下のとおりです。

リアルタイムスキャン項目

リアルタイムスキャンはファイルへのアクセスをトリガに対象ファイルを自動的にスキャンします。

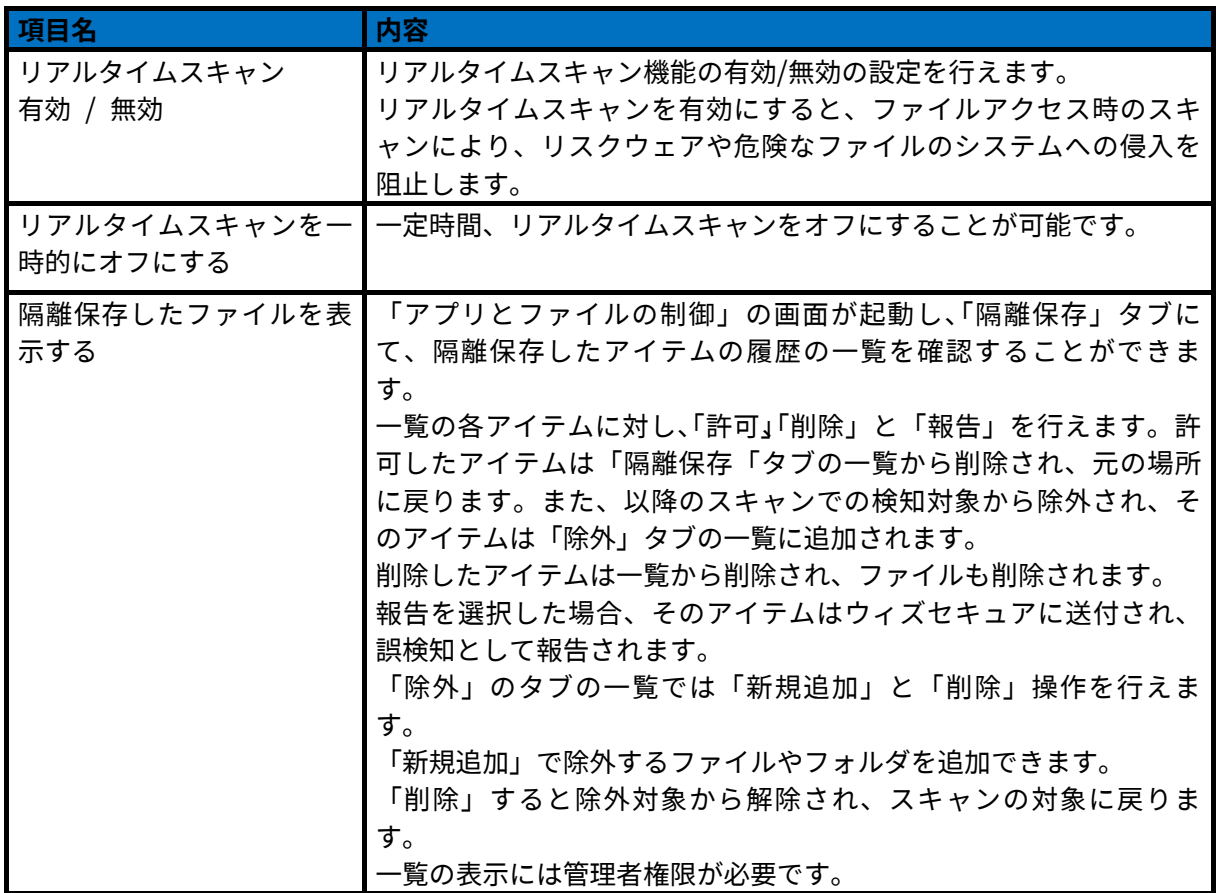

ディープガード項目

ディープガードはプログラムのふるまいを解析して、未知のウイルス、ワーム、およびコンピュータに問 題を引き起こす可能性のあるリスクウェアのアクションをブロックします。

各アプリケーションの安全性は、ディープガードにより実行前にクラウドサービスによって検証されます。 安全性が確認できない場合、アプリケーションの実行中はふるまい検知を行い、危険な操作はその実行前 にブロックされます。

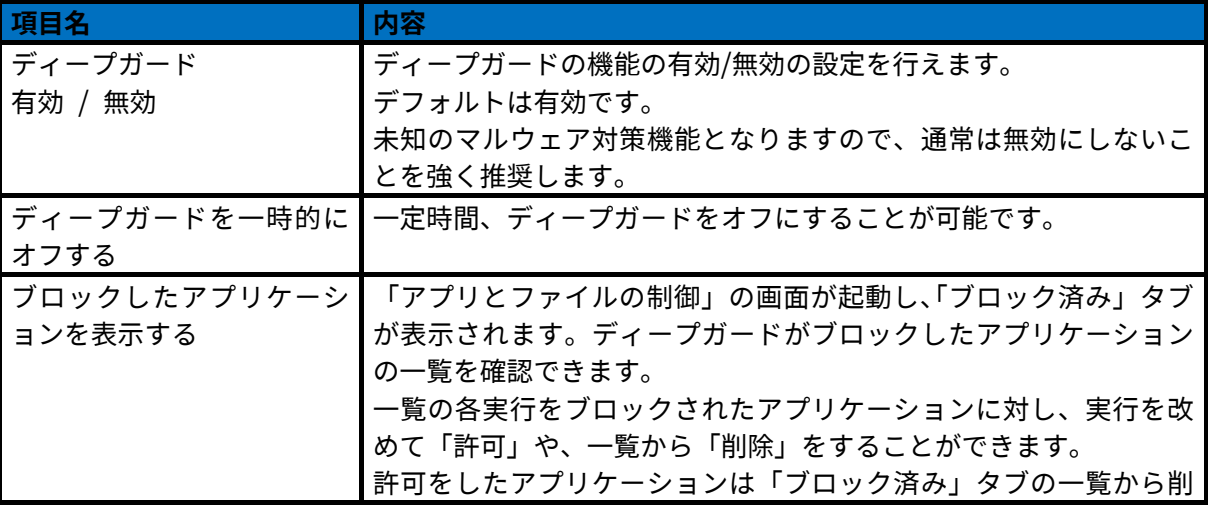

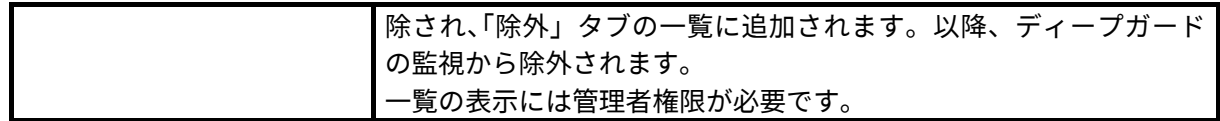

データガード項目(Premium 版機能)

データガードは、保護対象のフォルダを監視して、アプリケーション(ランサムウェアなど)による不審 なアクティビティをブロックします。

この設定は「Elements EPP / Elements EPP Servers」の Premium 版の場合だけ表示されます。

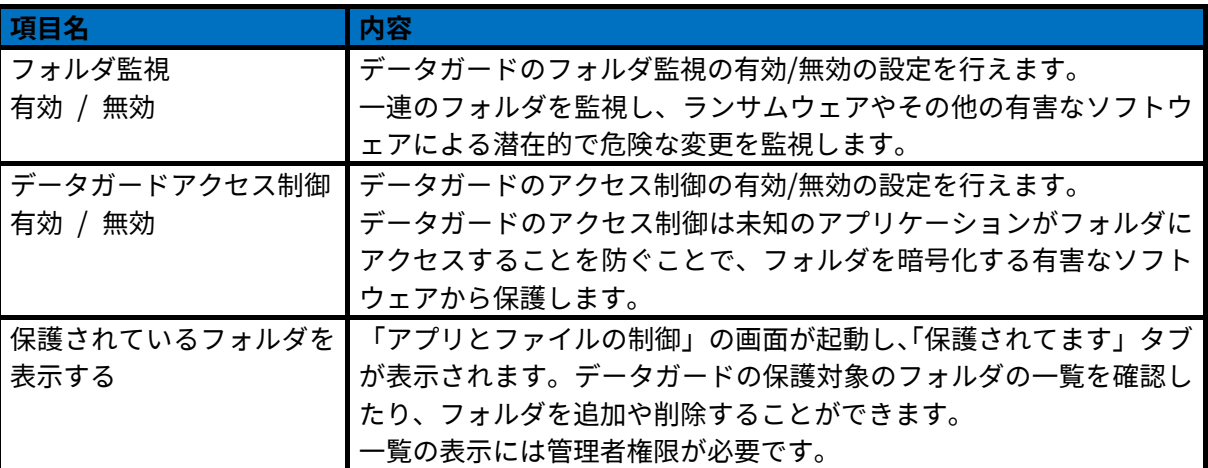

マルウェア対策スキャンインターフェース (AMSI) 項目

Windows 10 が実装するマルウェア対策スキャンインターフェース (AMSI) の統合により、有害なスクリ プトやマクロを探すことが可能になります。

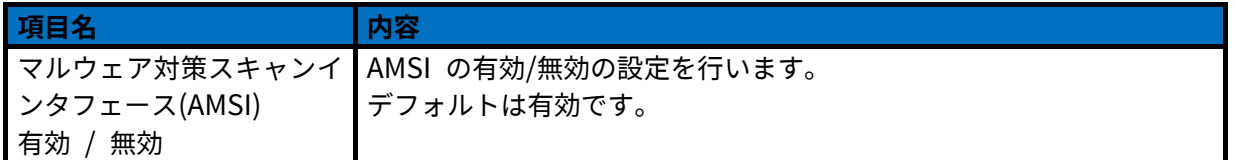

詳細なネットワーク保護項目 (Web トラフィックスキャン : WTS)

アプリケーションが HTTP 経由でのファイルのスキャンを行うかどうかを設定します。これを有効にす ると、HTTP 経由で危険なファイルのダウンロードをブロックできます。HTTPS 通信ではスキャンは行 いません。

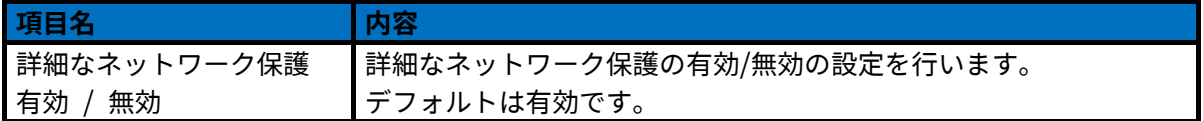

#### <span id="page-37-0"></span>3.3.2 スキャン設定

「スキャン設定」では、危険なファイルや不要なアプリケーションが存在していないことを確認するため のマニュアルスキャンに関する設定を行えます。

「スキャン設定」画面は、「設定」の「スキャン設定」を選択することで表示されます。

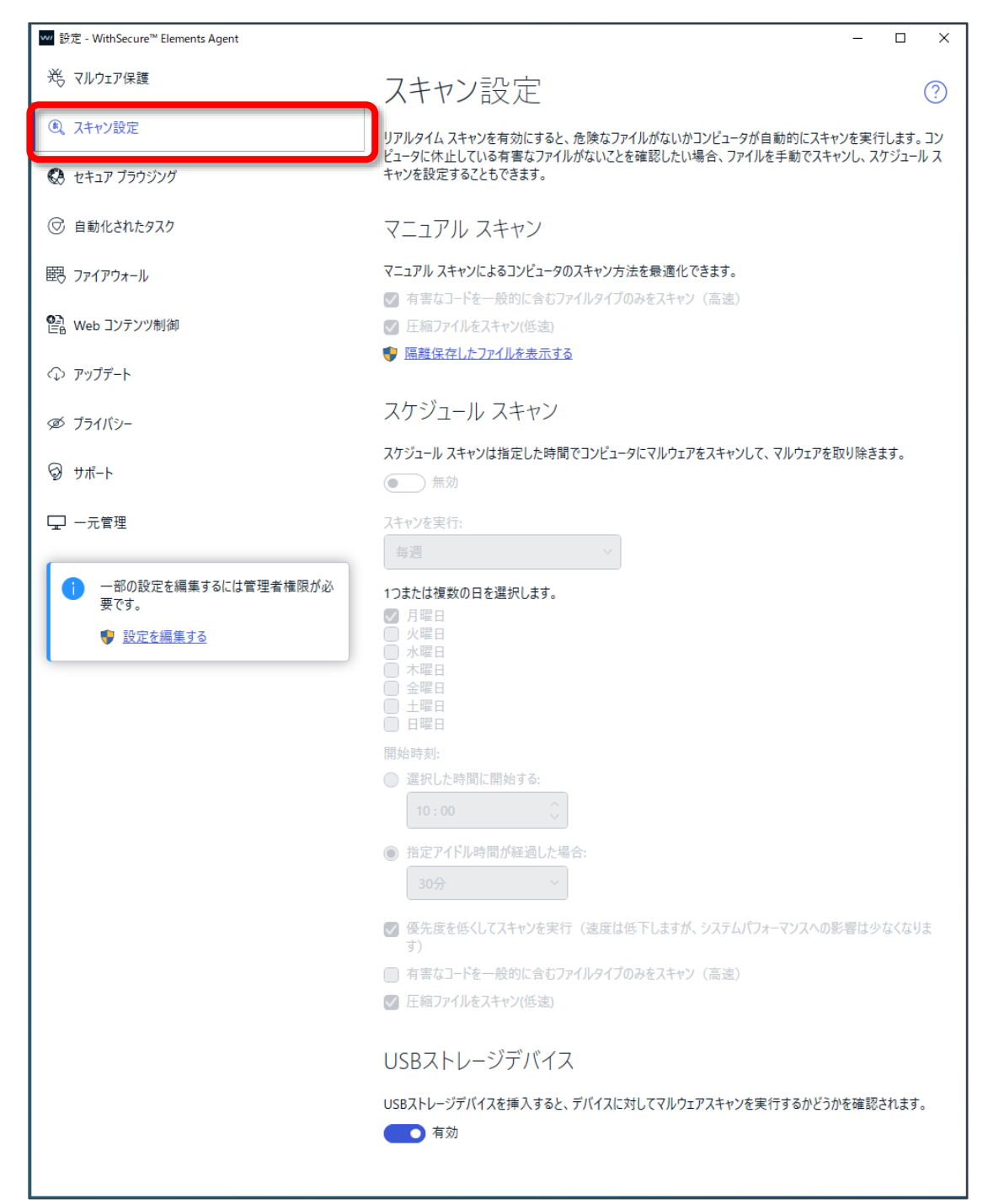

マニュアルスキャン項目

手動によるファイルスキャンの設定内容です。

「マニュアルスキャン」の設定の内容は以下のとおりです。

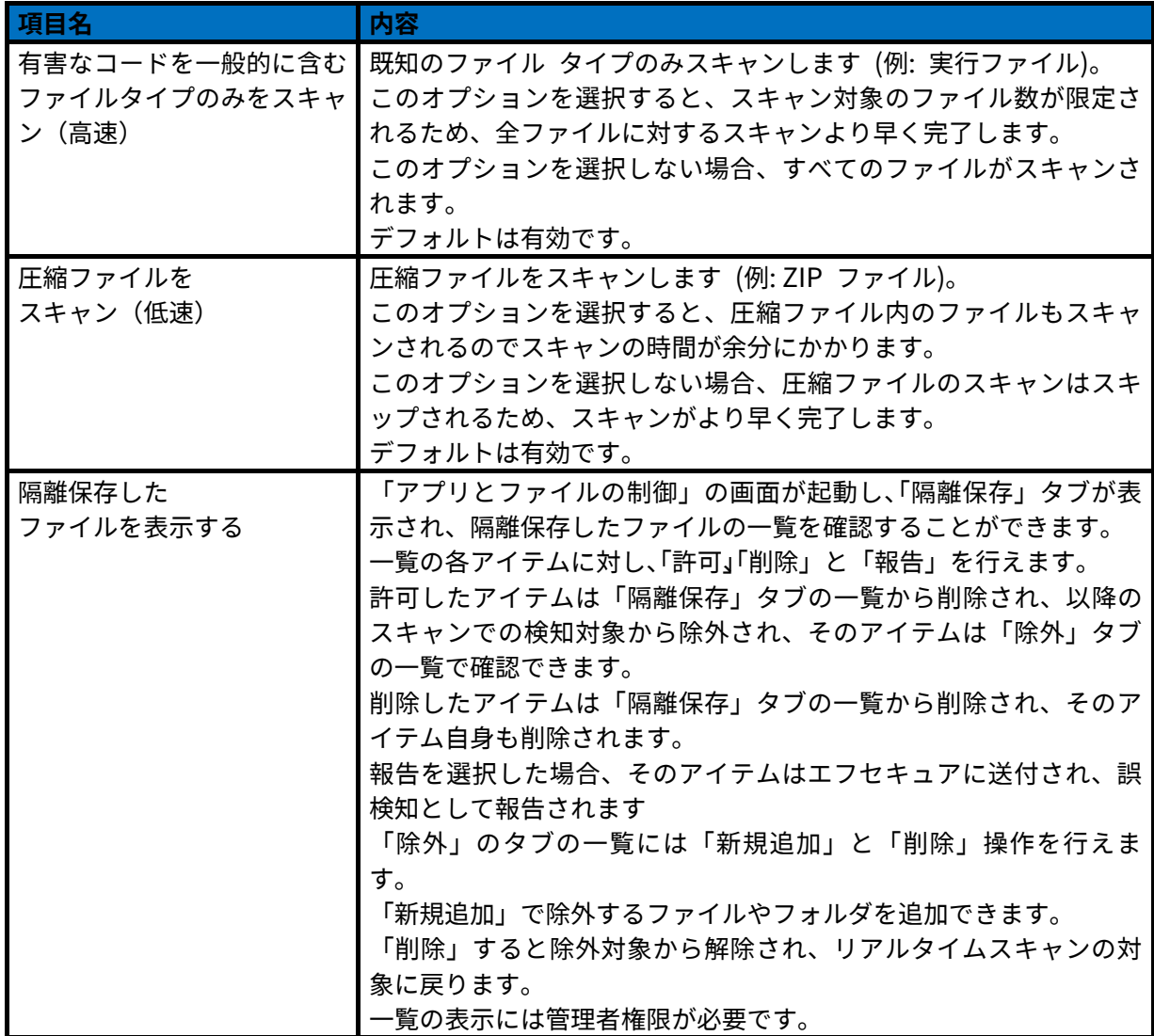

スケジュールスキャン項目

スケジュールスキャンの設定内容です。

コンピュータにマルウェアやリスクウェアがないかどうか定期的に (日単位、週単位、月単位など) スキ ャンします。スケジュールスキャンの設定は、下図の「スケジュールスキャン」を選択することで表示さ れます。

「スケジュールスキャン」の設定の内容は以下のとおりです。

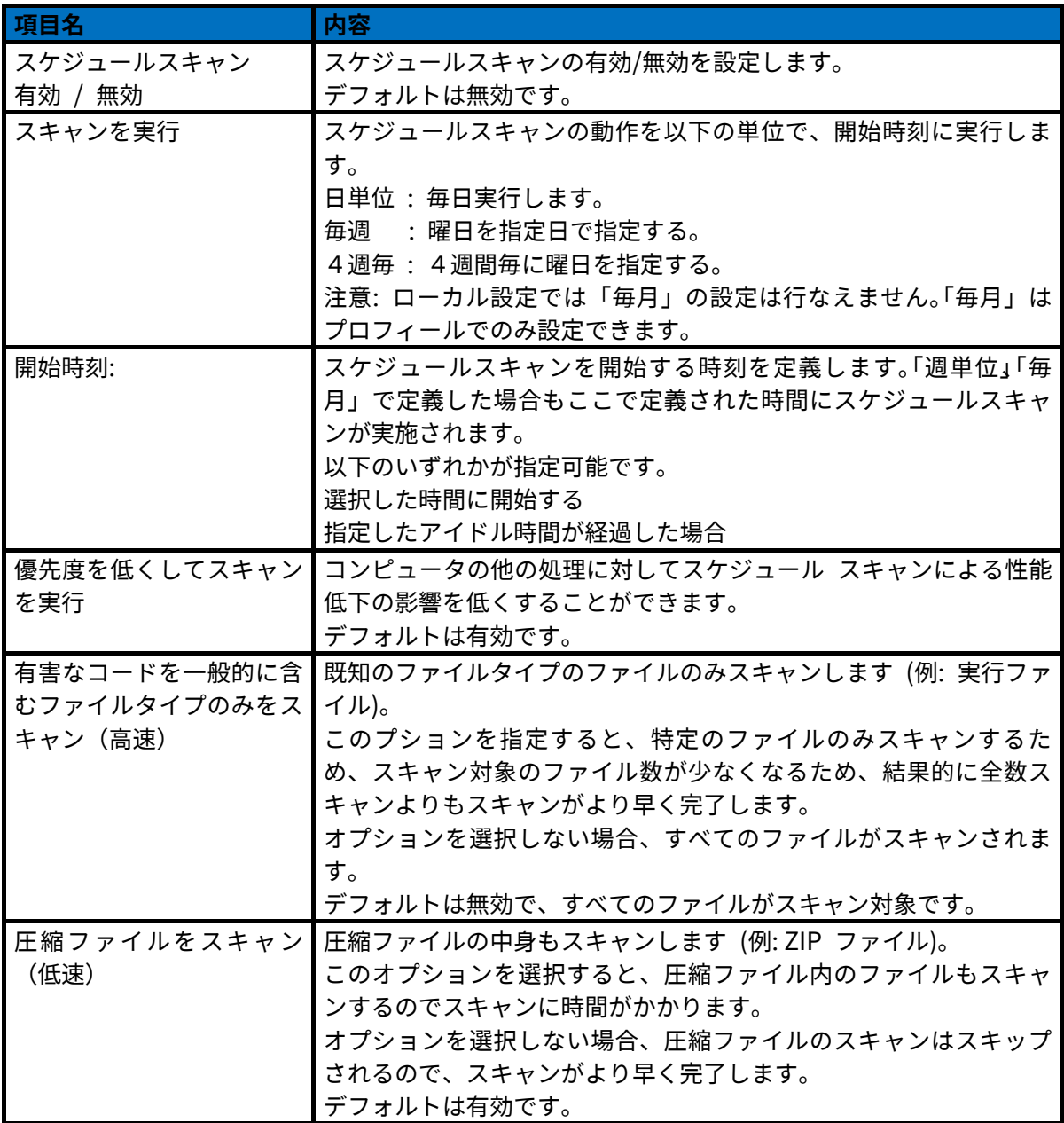

USB ストレージデバイス項目

USB ストレージデバイスの設定内容です。

USB ストレージデバイスを挿入すると、デバイスに対してマルウェアスキャンを実行するかどうかを確認 されます。

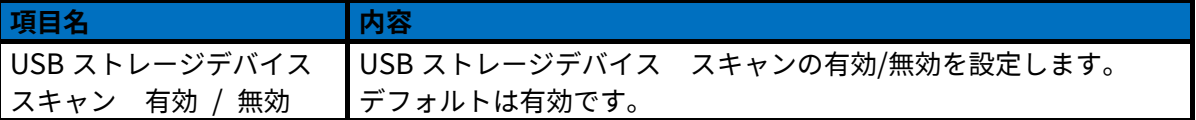

#### <span id="page-41-0"></span>3.3.3 セキュア ブラウジング

「セキュア ブラウジング」設定では、PC のブラウザで検索サイトの結果をクラウドデータベースで確認 する設定や、リンク先のサイトに悪意のあるスクリプトなどが仕込まれていないかを確認することの設定 が可能です。

「セキュア ブラウジング」画面は、「設定」の「セキュア ブラウジング」を選択することで表示されま

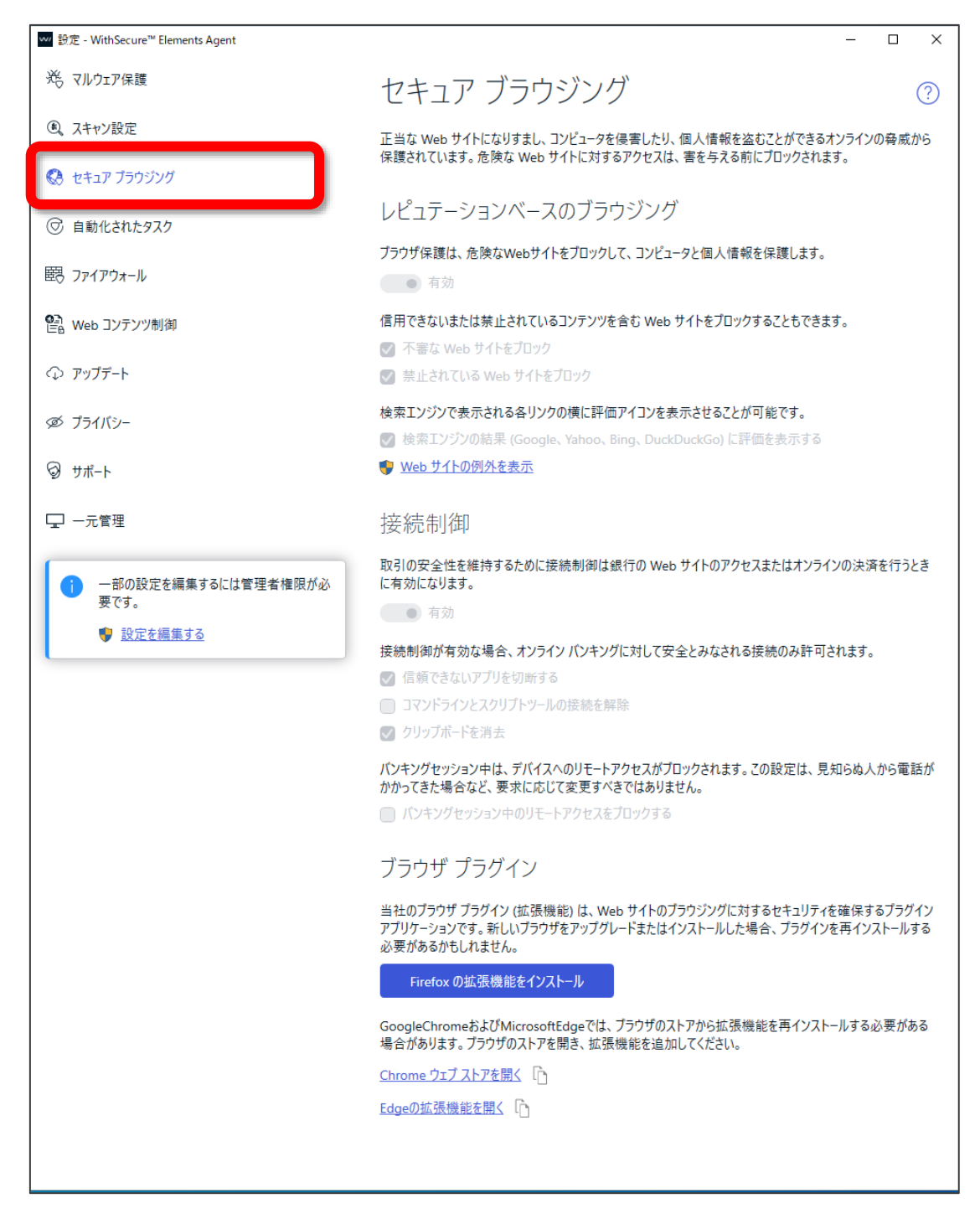

す。

レピュテーションベースのブラウジング項目

レピュテーションベースのブラウジング設定の内容は以下のとおりです。

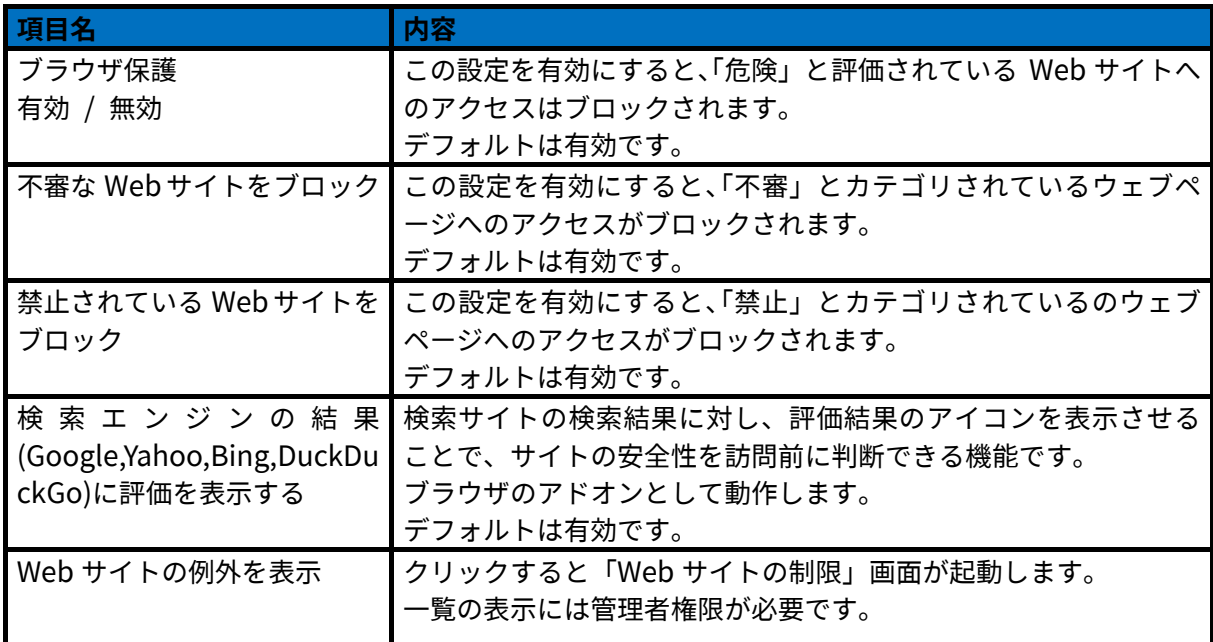

接続制御 項目

機密性のある取引をハッカーからブロックしてセキュリティを強化します。

また、銀行や金融系サイトのアクセスや取引を行うときに発生する危険な処理からシステムを保護します。

「接続制御」の設定の内容は以下のとおりです。

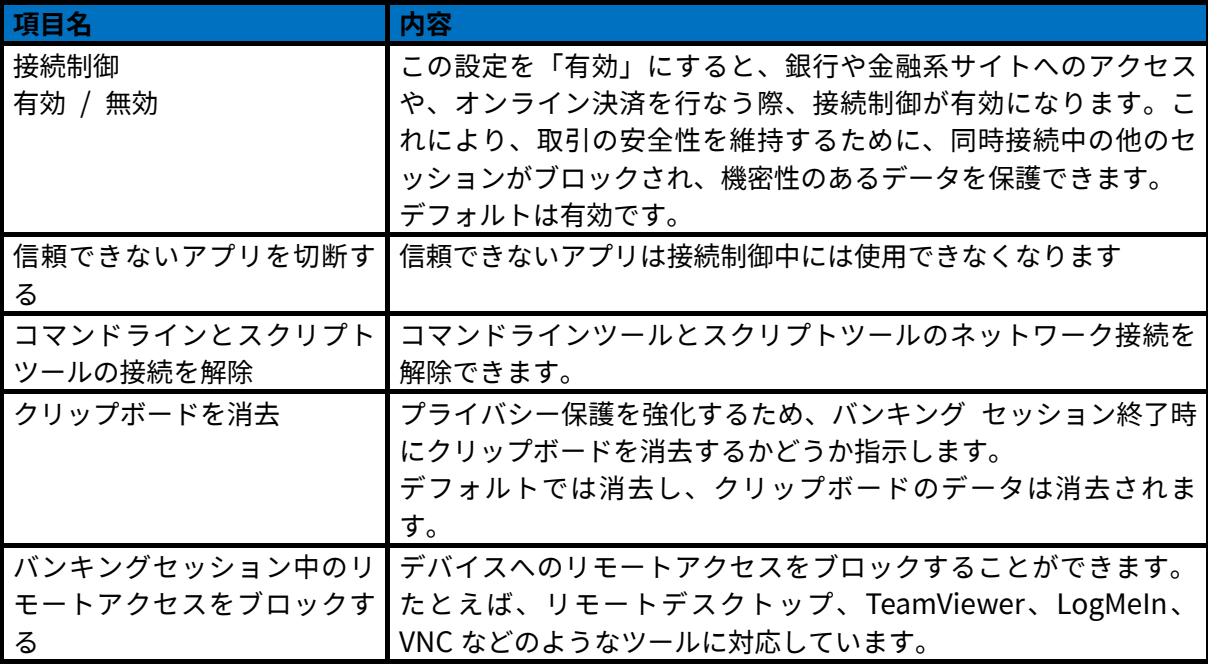

ブラウザ プラグイン項目

ブラウザ プラグイン(ブラウザ拡張機能)は、Web サイトのブラウジングに対するセキュリティを確保 するためのプラグイン アプリケーションです。ブラウザ保護を利用するためには、ブラウザ プラグイン が必要です。

新しいブラウザのインストールや、新しいブラウザにアップグレードした場合は、プラグインを再インス トールする必要がある場合があります。

「ブラウザ プラグイン」の設定の内容は以下のとおりです。

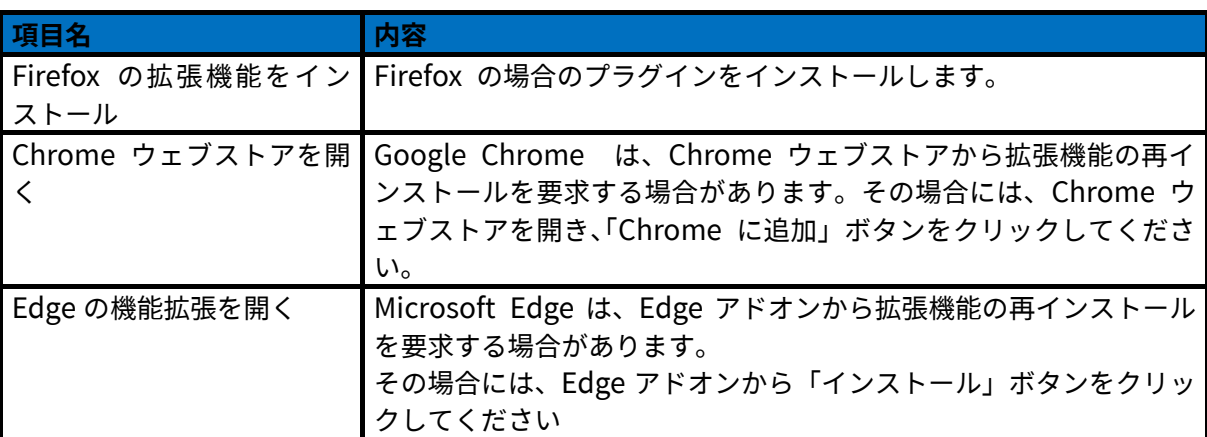

例:ブラウザ プラグインの追加時の表示

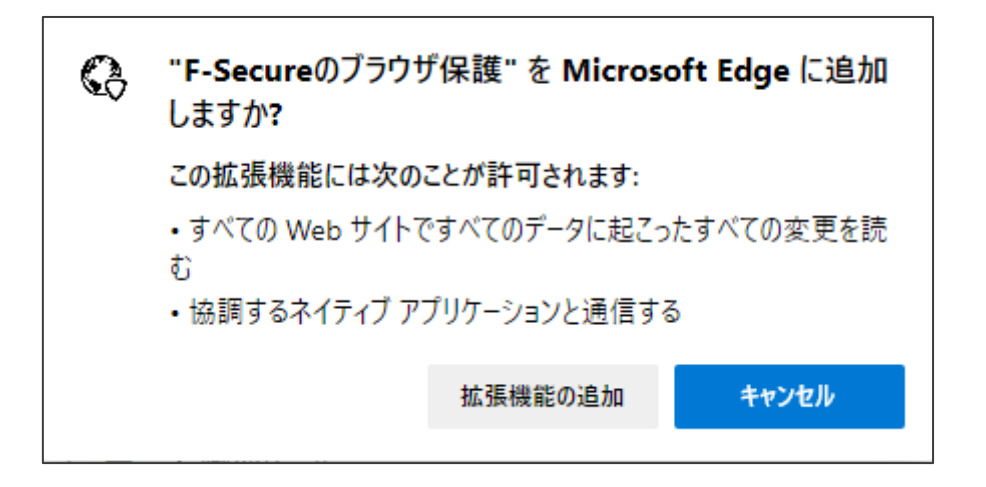

#### <span id="page-44-0"></span>自動化されたタスク  $3.3.4$

管理者は、スケジュールタスクを設定して、コンピュータを自動的にスキャンし、適用されていない更新 プログラムをチェックし、セキュリティ更新プログラムをインストールすることができます。

コンピュータに影響を与える「自動化されたタスク」を確認するには、「設定」の「自動化されたタスク」 を選択することで表示されます。

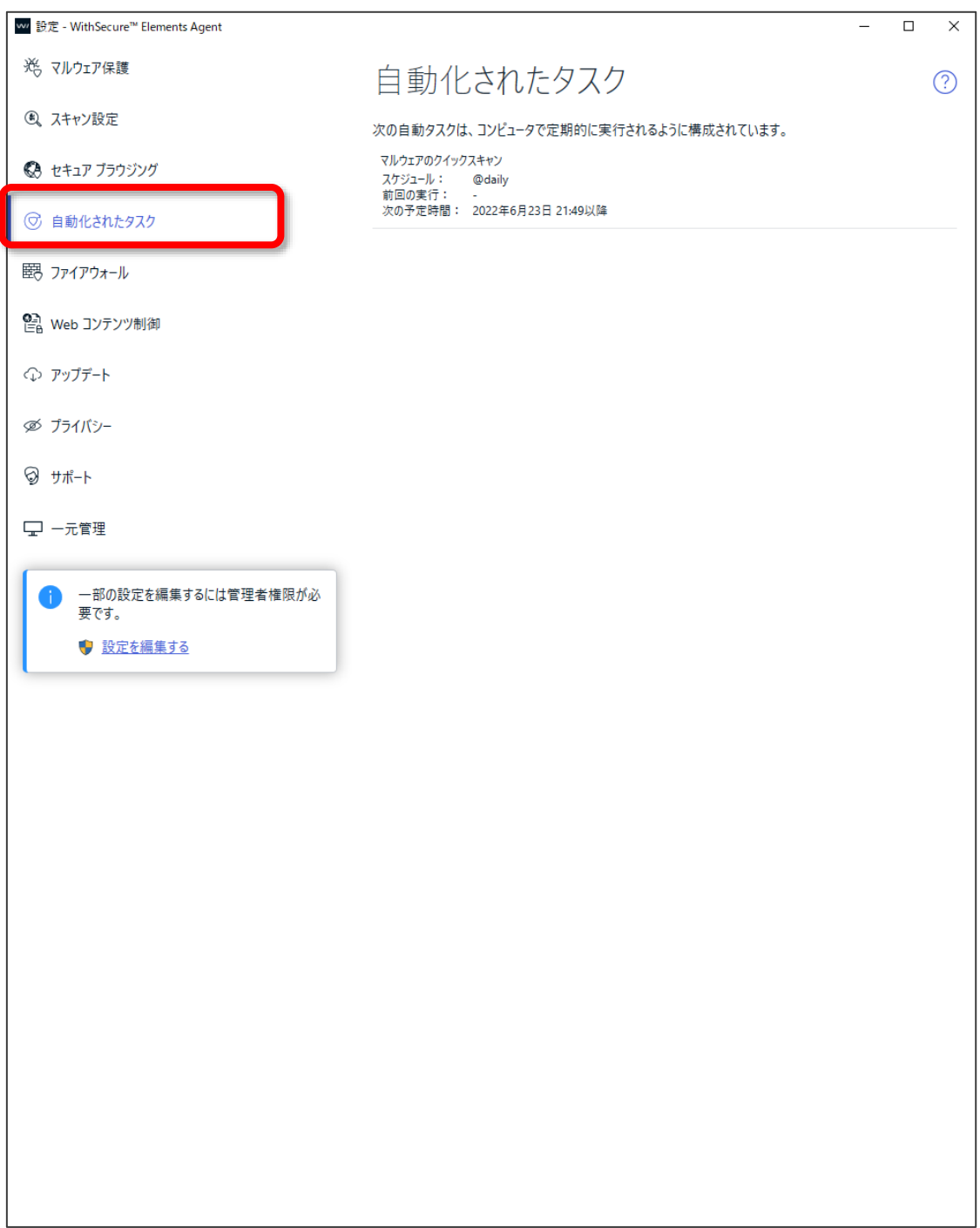

### <span id="page-45-0"></span>3.3.5 ファイアウォール

「ファイアウォール」設定ではインターネットを通じて危険なアプリケーションがコンピュータに入って くることを阻止します。

また、コンピュータが安全なインターネット接続のみ許可し、不正な侵入者がインターネットからコンピ ュータにアクセスすることを阻止します。

「ファイアウォール」画面は、「設定」の「ファイアウォール」を選択することで表示されます。

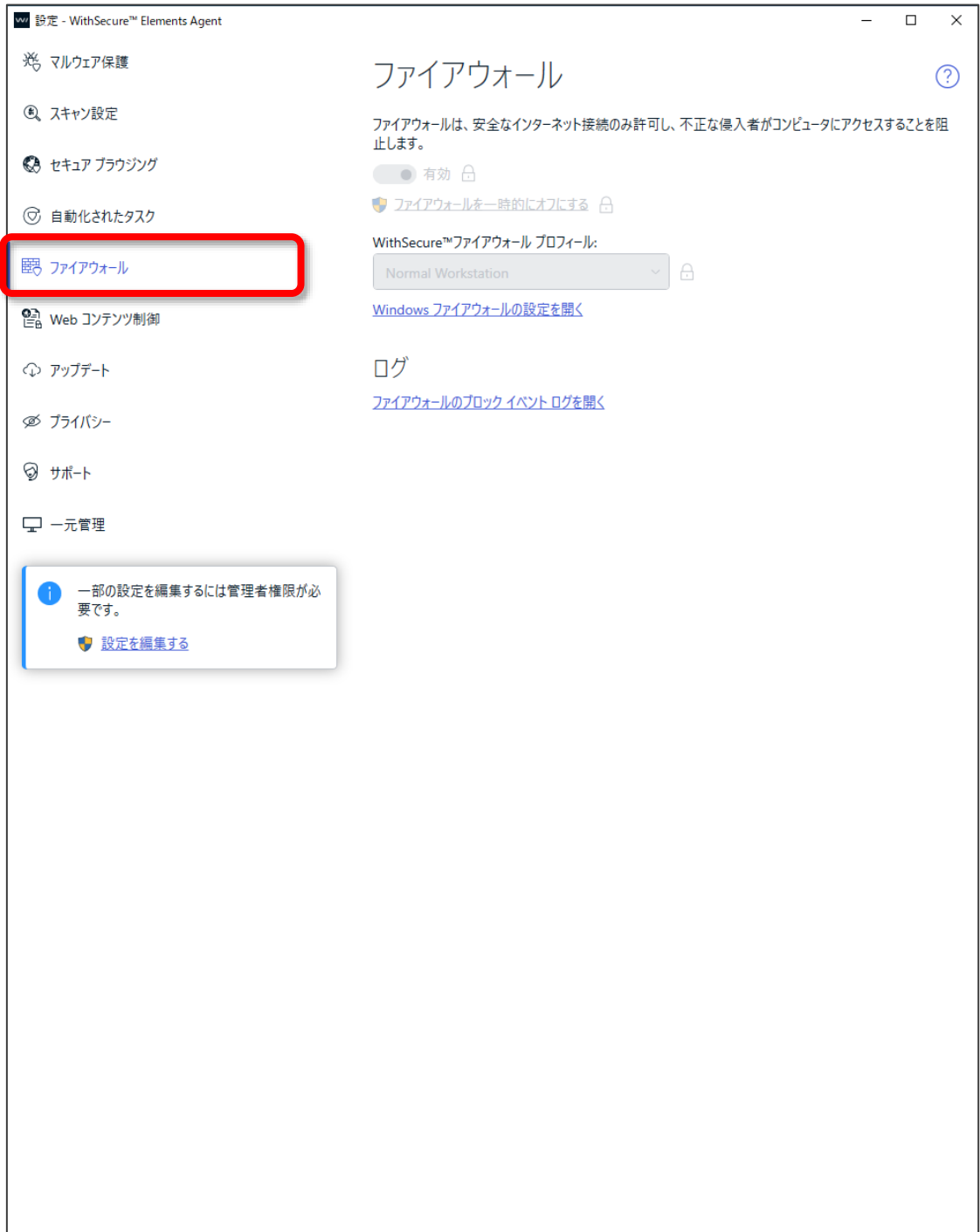

「ファイアウォール」の設定の内容は以下のとおりです。

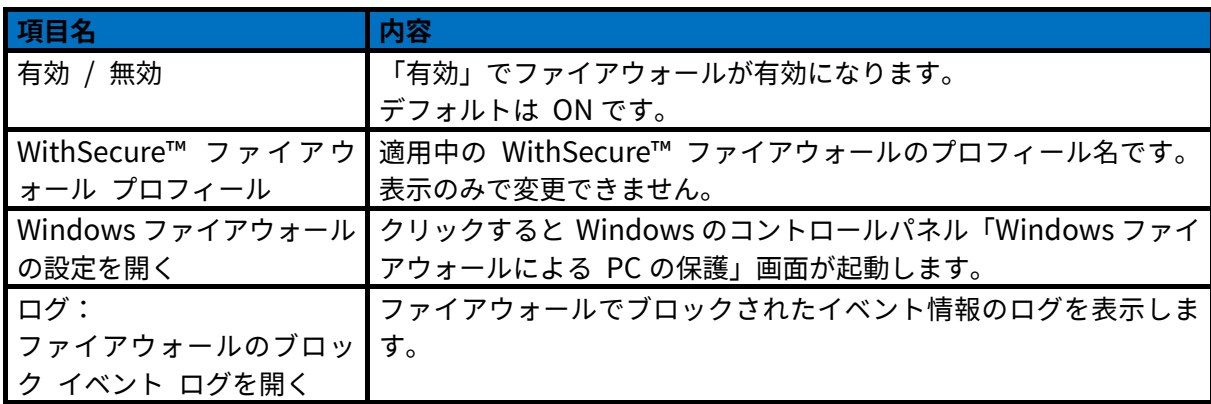

#### <span id="page-47-0"></span>Web コンテンツ制御

「Web コンテンツ制御」設定では、検索エンジンサーチ フィルタを使用して検索結果から不適切なコン テンツをブロックできます。

検索エンジンのフィルタは Google、Yahoo、Bing、YouTube,DuckDuck のセーフモードを有効にし、 Google、Yahoo、Bing のセーフサーチ フィルタリング レベルを「強」にすることで成人向けのコンテ ンツを表示しないようにします、すべての不適切なコンテンツが検索エンジンで表示されないようにする ことはできませんが、ほとんどのコンテンツはブロックできます。

「Web コンテンツ制御」画面は、「設定」の「Web コンテンツ制御」項目を選択します。

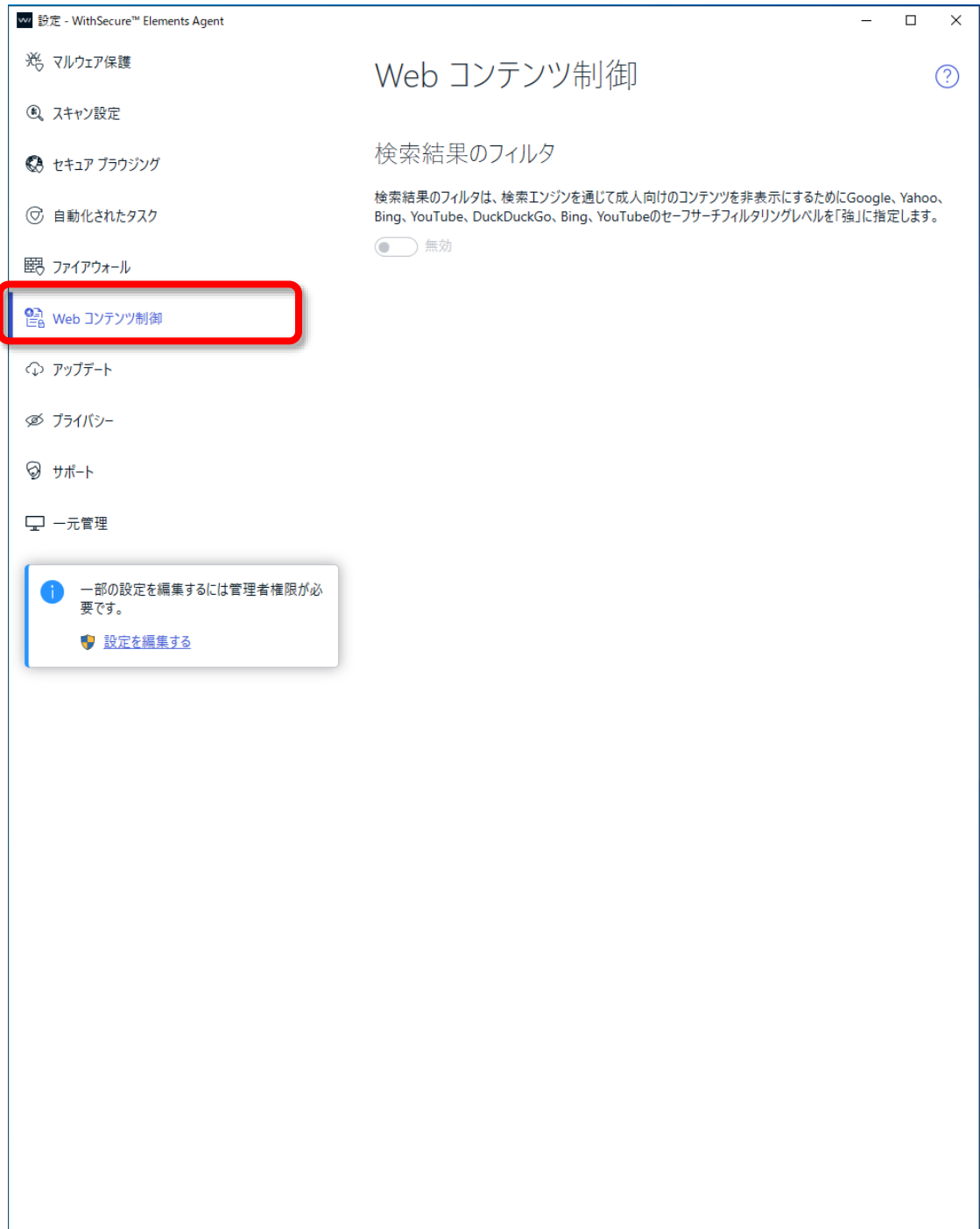

「Web コンテンツ制御」の設定の内容は以下のとおりです。

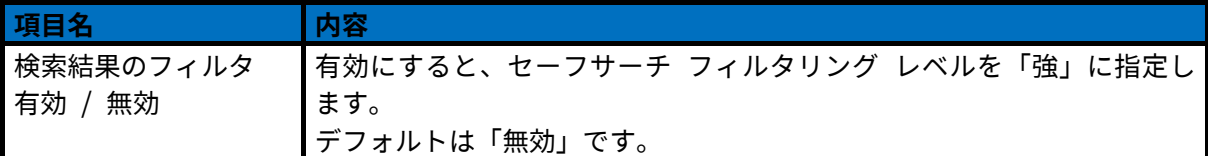

### <span id="page-49-0"></span>3.3.7 アップデート

「アップデート」設定では、製品のインターネットの接続方法および最近受信したアップデートを確認で きます。

製品のアップデートの確認は自動的に行われる為、手動で確認する必要はありません。 「アップデート」画面は、「設定」の「アップデート」を選択することで表示されます。

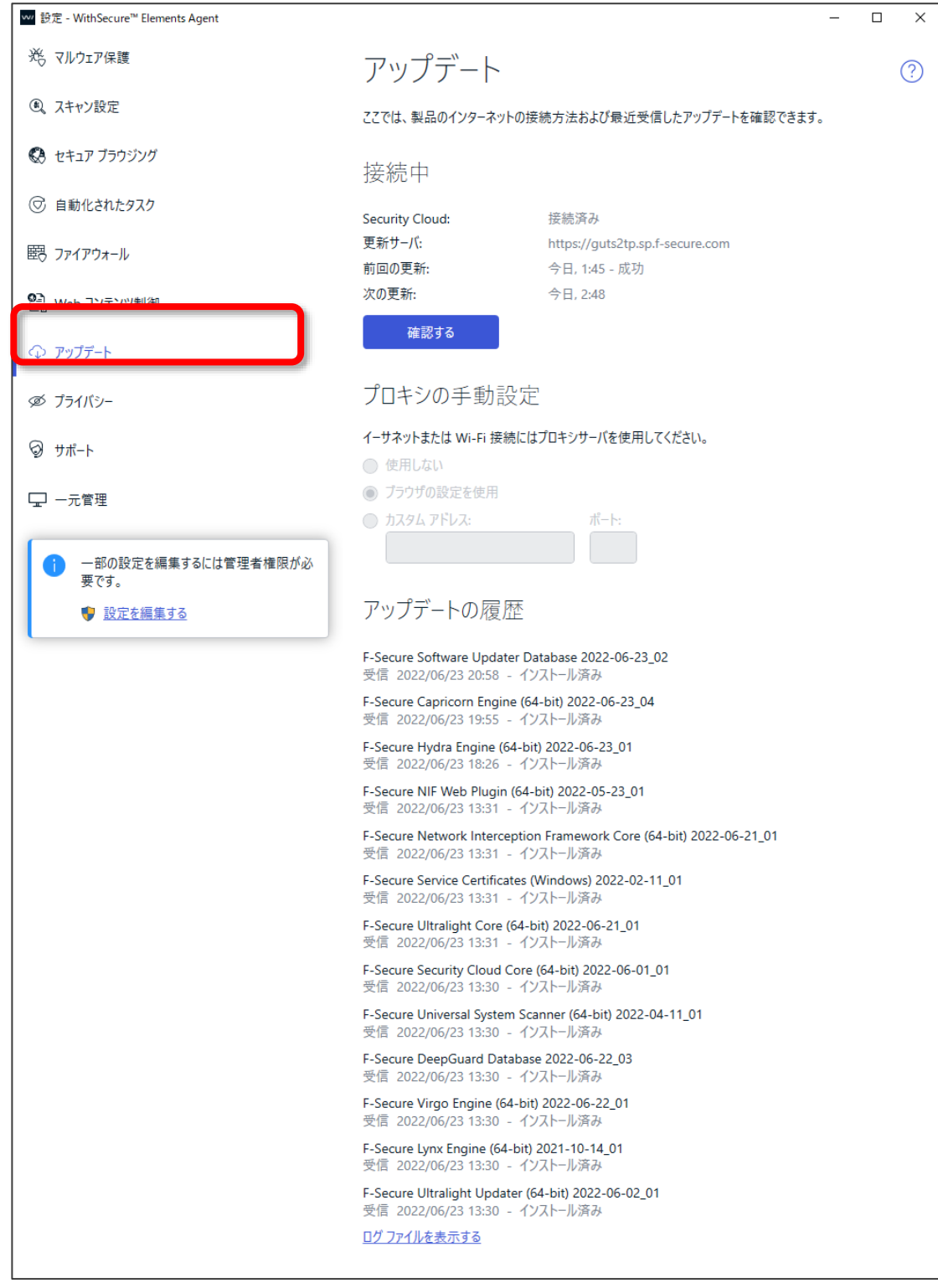

「アップデート」の内容は以下のとおりです。

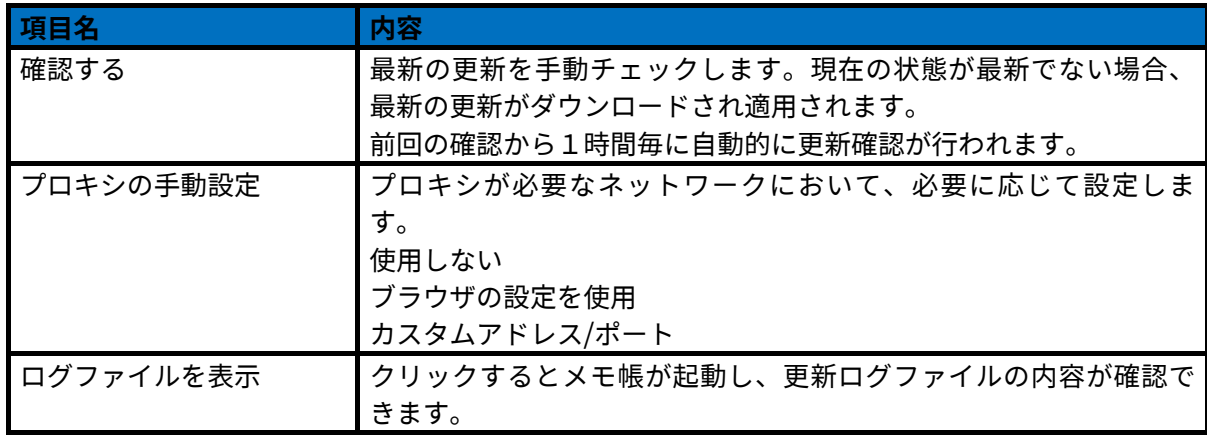

### <span id="page-51-0"></span>3.3.8 プライバシー

「プライバシー」設定では、Security Cloud への参加や、製品の改善のためにパーソナライズされていな いデータを提出するかどうかを指定できます。

「プライバシー」画面は「設定」の「プライバシー」を選択することで表示されます。

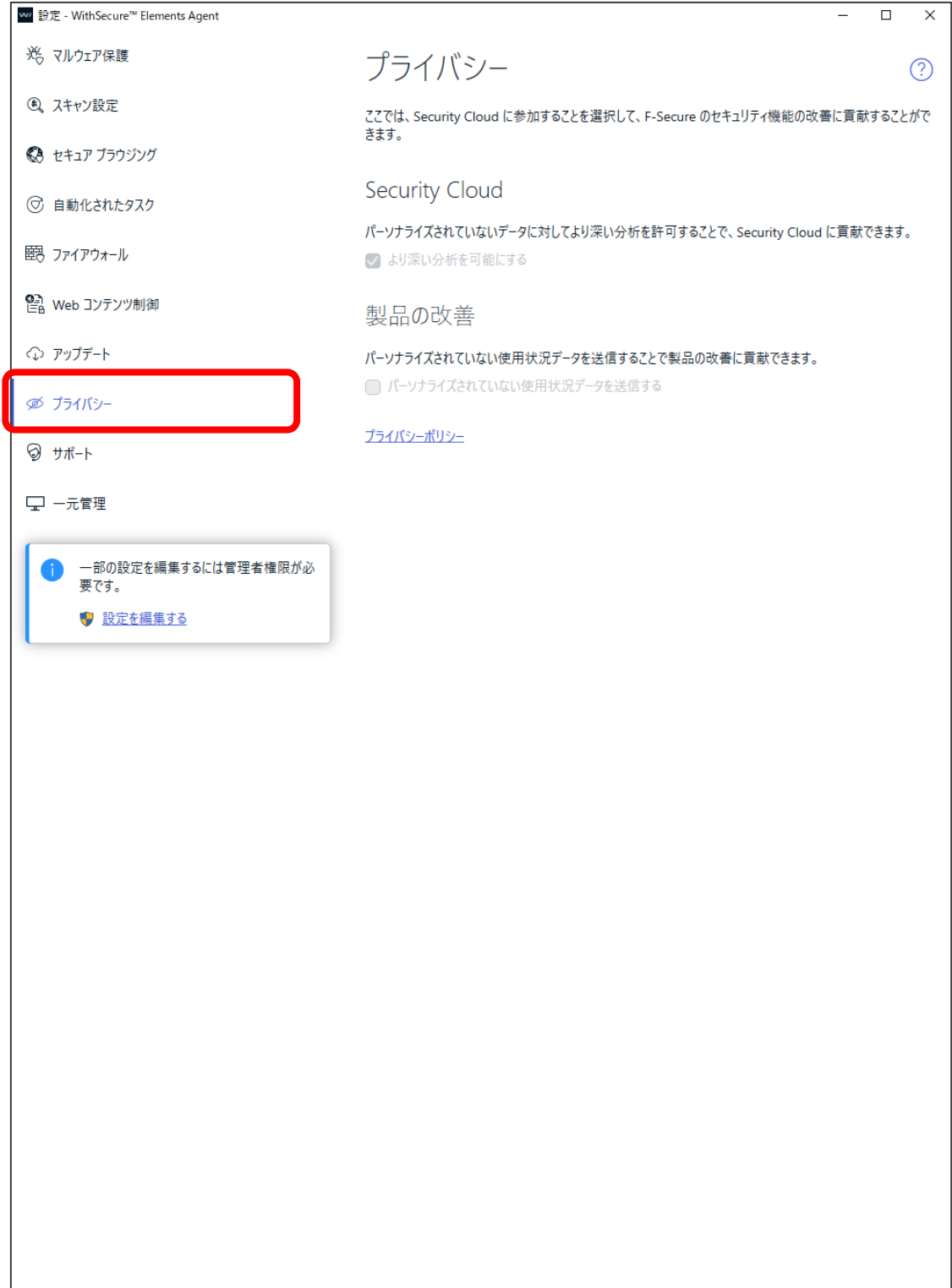

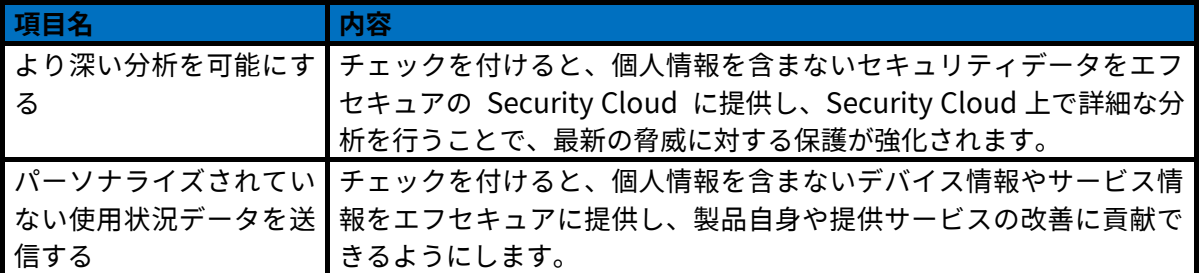

#### <span id="page-53-0"></span>3.3.9 サポート

「サポート」設定では、製品とサポートツールに関する情報が表示されます。 「サポート」画面は、「設定」の「サポート」を選択することで表示されます。

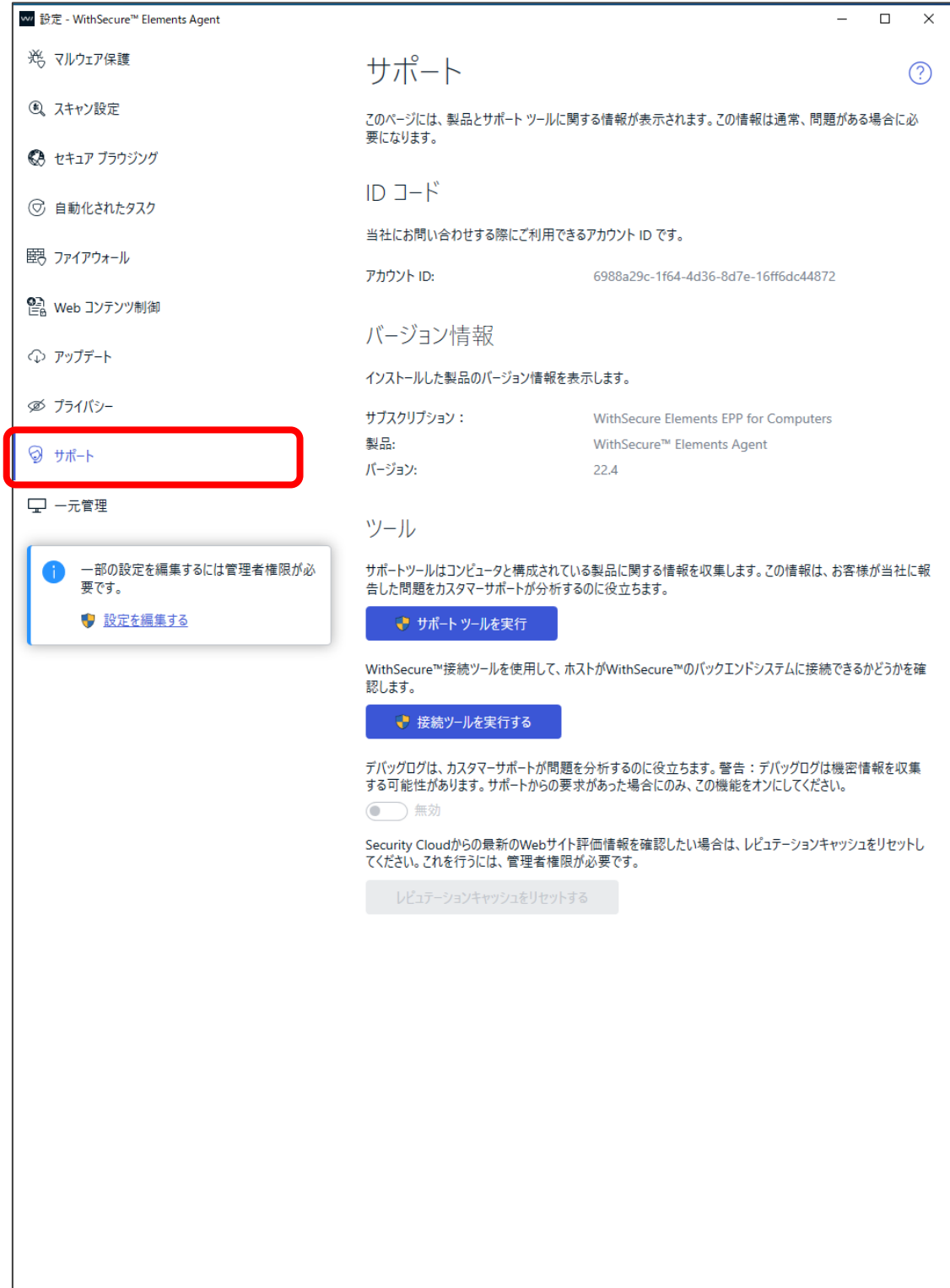

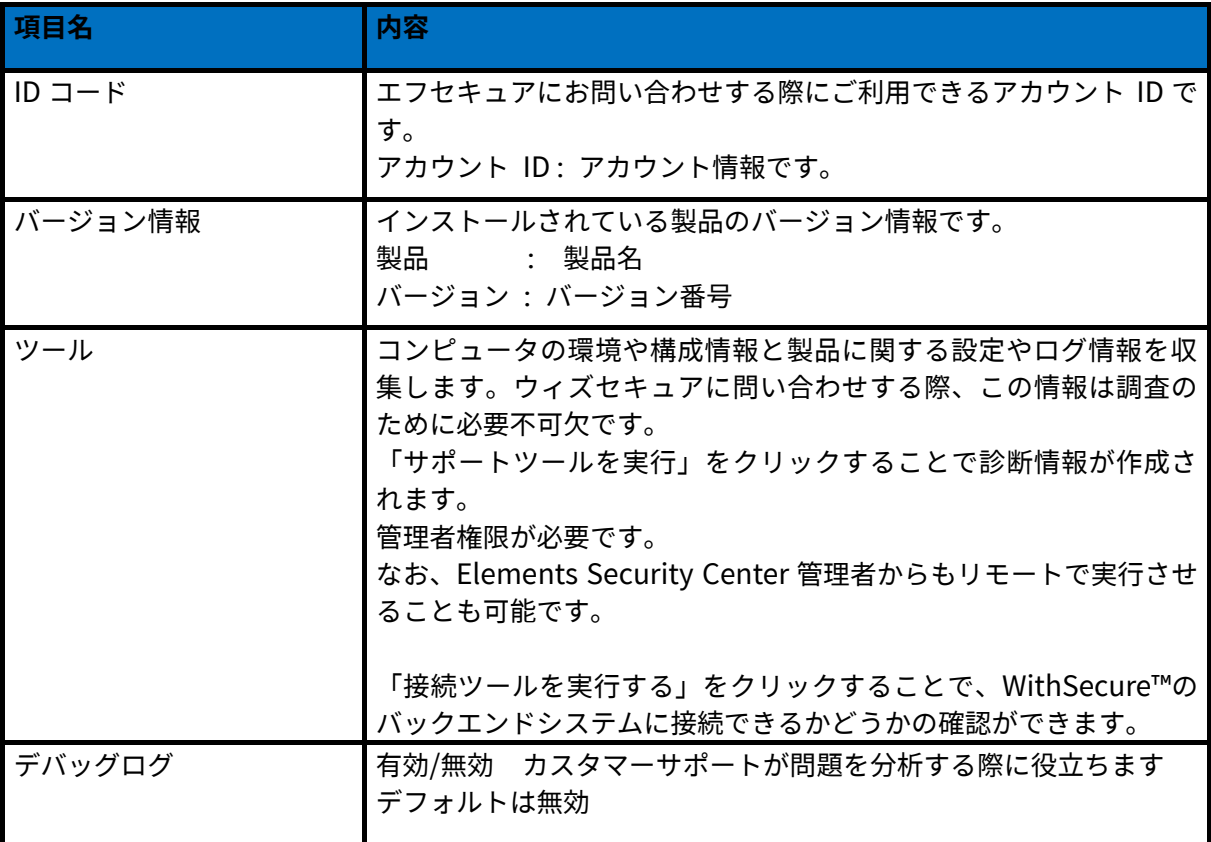

### <span id="page-55-0"></span>3.3.10 一元管理

「一元管理」設定では、コンピュータ情報などコンピュータに関する組織の管理情報を確認できます。 「一元管理」画面は「設定」の「一元管理」を選択することで表示されます。

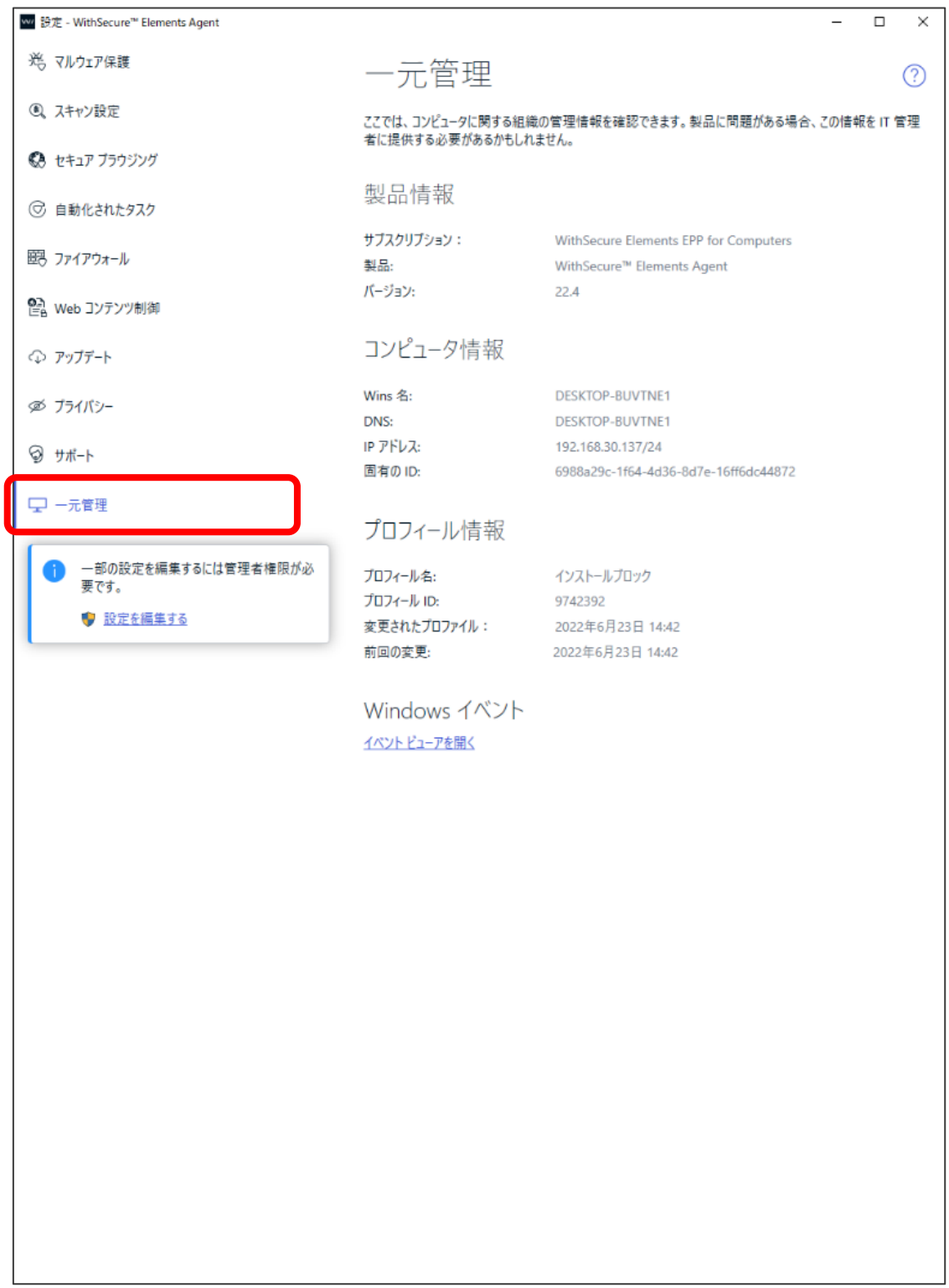

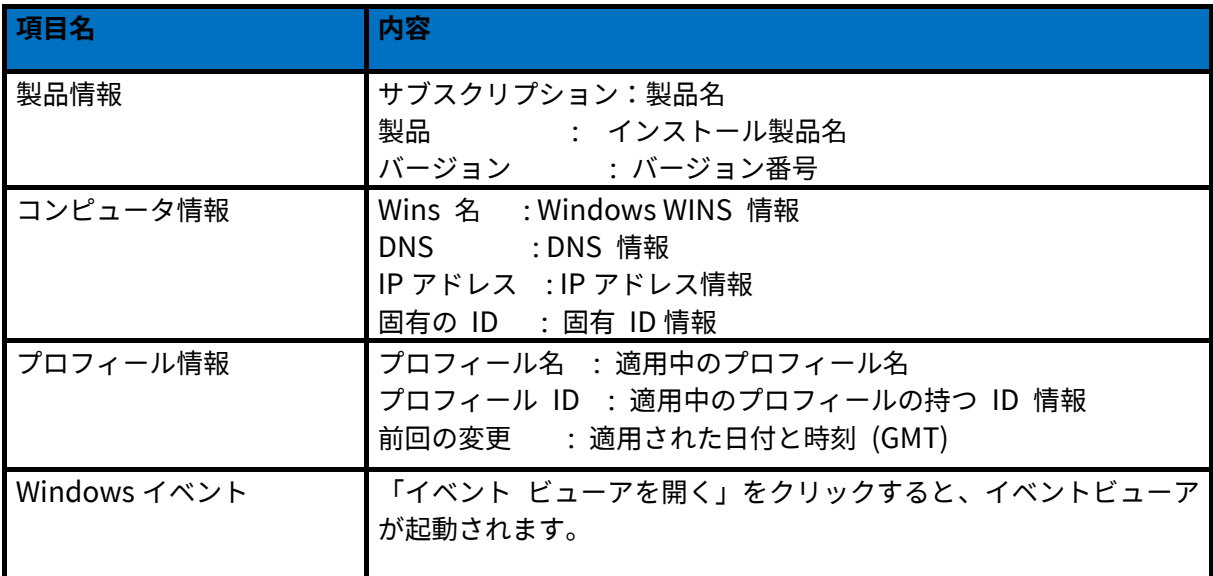

#### <span id="page-57-0"></span>附録 4.

## <span id="page-57-1"></span>4.1 アップグレードの通知

Elements EPP / Elements EPP Servers はリブートレスアップグレードを実現しているため、通常はアッ プグレードの通知は行われず再起動も発生しません。

但し、例外的に使用許諾書(End User License Agreement)の更新においてはアップグレードの通知が行 われます。

使用許諾書は、その製品を利用する条件についてユーザと同意を確認するものです。 そのため、この変更が行われた場合には、新たにユーザの同意の確認を得る必要があり、必ずアップデー トの通知が行われます。

アップグレードの通知画面のサンプルは、以下の通りです。

通常、このアップグレードの通知では再起動の必要はございませんが、お客様のご利用状況によっては再 起動が必要な場合があります。

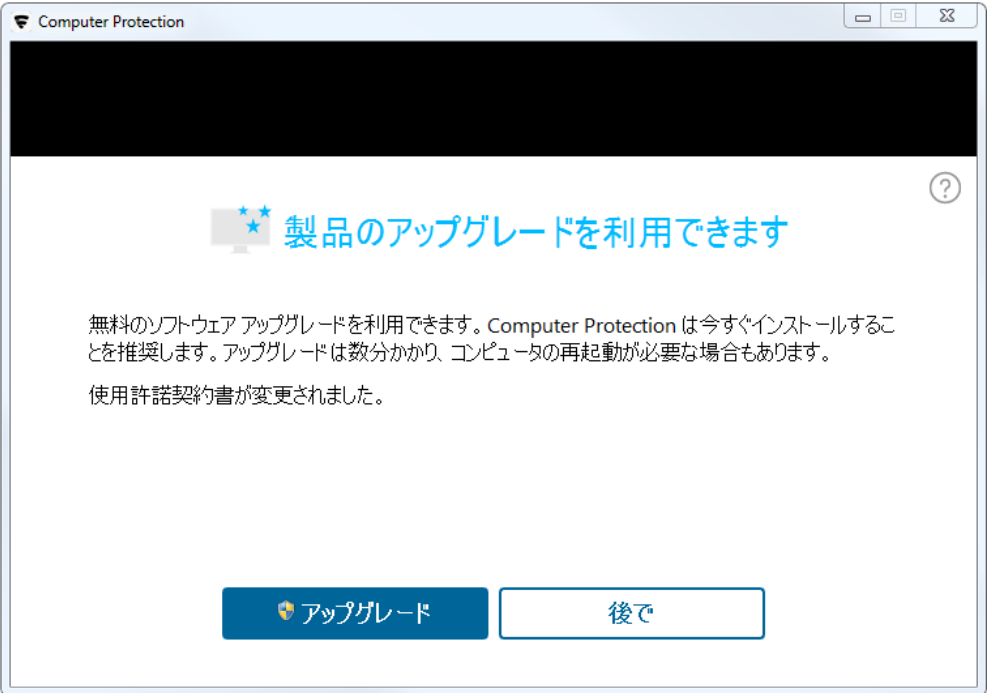

## <span id="page-58-0"></span>4.2 セキュリティのステータスアイコン

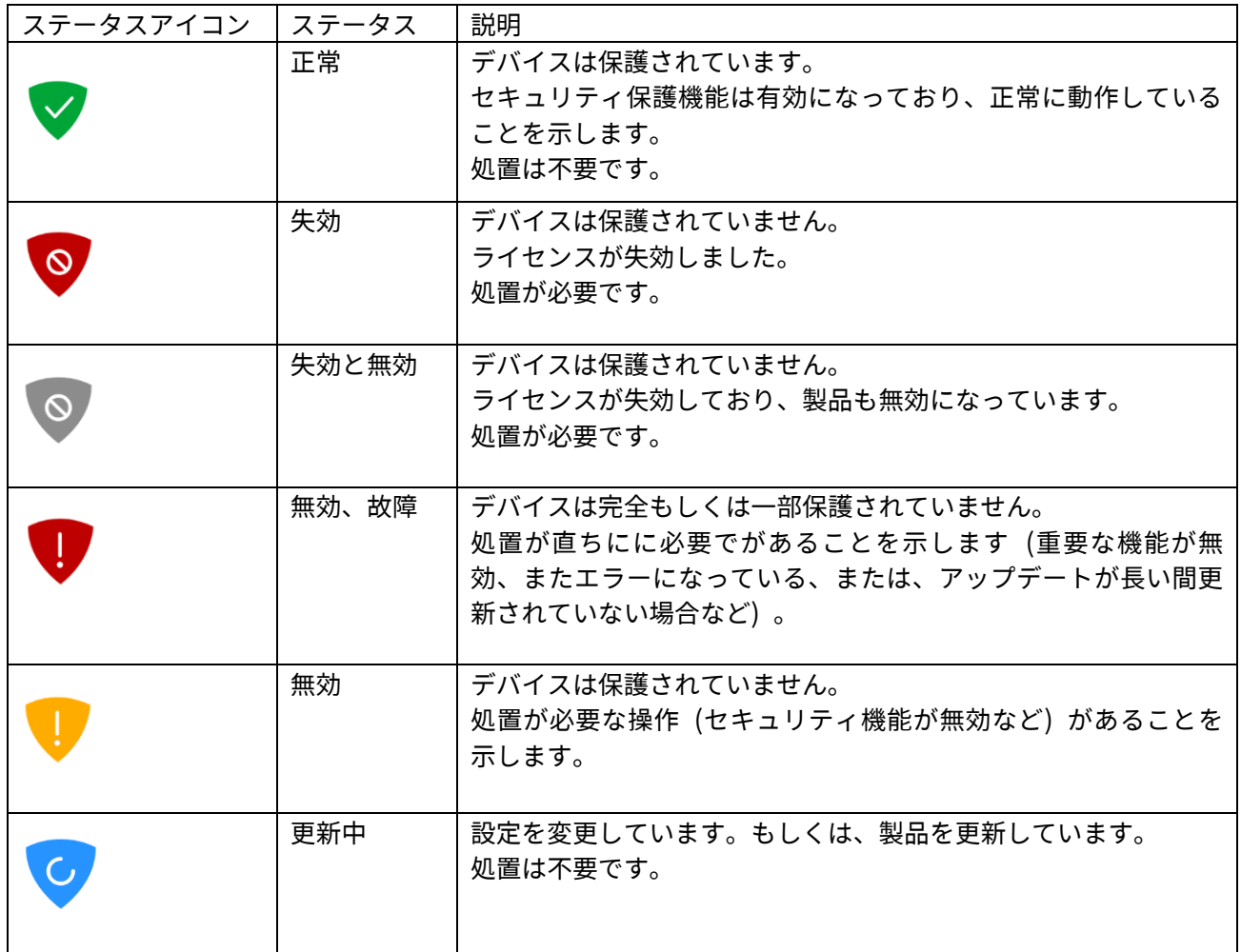

### <span id="page-59-0"></span>4.3 アプリケーション制御:除外ルールについて

アプリケーション制御は、Premium 版に搭載されている機能で、アプリケーションやインストーラ、及 び。

スクリプトのインストールや起動に対する保護を強化する優れた機能です。

エフセキュアによってあらかじめ定義されたルールでは一般的な攻撃経路の多くをブロックする事が可 能です。

また、独自のルールを追加することもできます。

利用する際、まずグローバルルールにて "すべてのアプリケーションを許可" とした上でブロックしたい ものをルールに追加する運用と、グローバルルールにて "すべてのアプリケーションをブロック" とした 上で許可したいものをルールに追加する運用のどちらで運用されるかをお決めください。

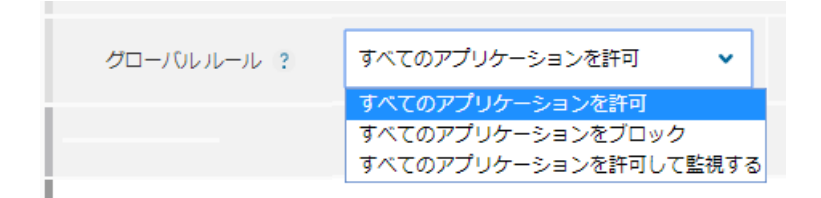

新しいルールを作成する時には、ルールの順序が重要となります。

例えば、一般的なブロックルールの前に特定の許可ルールを作成して、特定のアプリケーションの実行を 許可することができます。

プロファイルエディタの矢印を使用してルールの順序を変更できます。

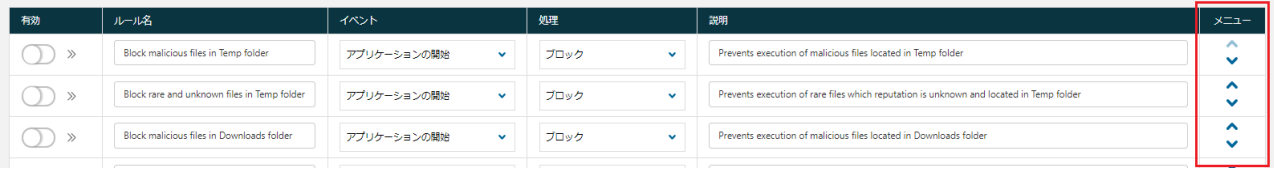

ここでは、一般的なゼロデイ攻撃や標的型攻撃など、アプリケーション制御が攻撃を回避する方法を概説 します。

主なシナリオは次の3種類です。

・Microsoft Office の脆弱性悪用を防ぐ

- ・不要なアプリケーションをブロックする
- ・脆弱なアプリケーションをバージョン別に制限する

#### <span id="page-60-0"></span> $4.3.1$ Microsoft Office の脆弱性悪用を防ぐ

マルウェアの MS Office の脆弱性を悪用利用した攻撃が増加しており、この種のマルウェアが社内ネット ワークに到達するドキュメントを介して拡散されることが、より一般的になっています。 マルウェアが侵入すると、被害者のホストに自分自身を設定し、PowerShell スクリプトエンジンなどの 新しいプロセスを起動する可能性もあります。

そのため、管理者として組織のセキュリティを強化したり、Microsoft Office プログラムが他のアプリケ ーションを起動したりできないようにすることができます。

Microsoft Office アプリケーションは通常他のアプリケーションを起動しないため、この種の制限は通常 のユーザの作業には影響しません。

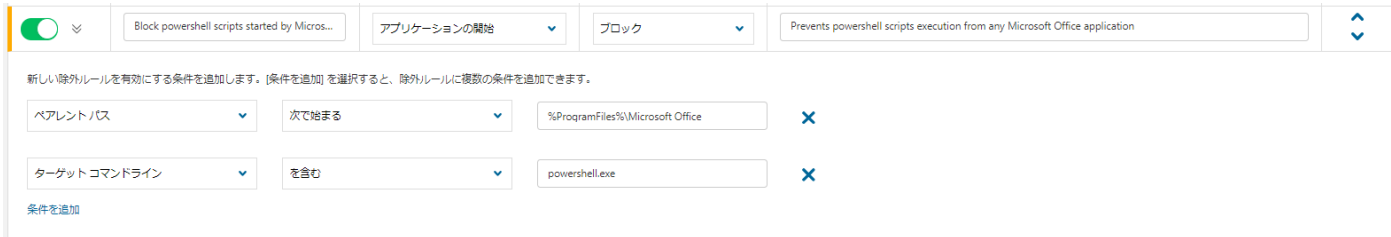

スクリーンショットの設定では、以下の制限を行います。

"ペアレントパス" パラメータは、winword.exe などのアプリケーション・ランチャーを参照します。

注: 除外規則では、Microsoft Office はデフォルトの場所にインストールされ、%Program files%環境変 数を使用すると想定しています。 アプリケーション制御は、システムとユーザの環境変数をサポートし ます。

"ターゲットコマンドライン" パラメータは powershell.exe プロセスのみをブロックすることでルールを さらに制限します。

注: MS Office からすべてのアプリケーションを起動しないようにするには、2 番目のパラメータを削除 します。

powershell.exe は一般的にワークステーションの設定に使用されるため、必要に応じて powershell.exe の制限を無効にし、自分の個人用スクリプトのみを許可する追加の規則を作成できます。 以下のスクリーンショットでは、管理スクリプトは C:¥myscripts の下に保存されていると仮定していま す。

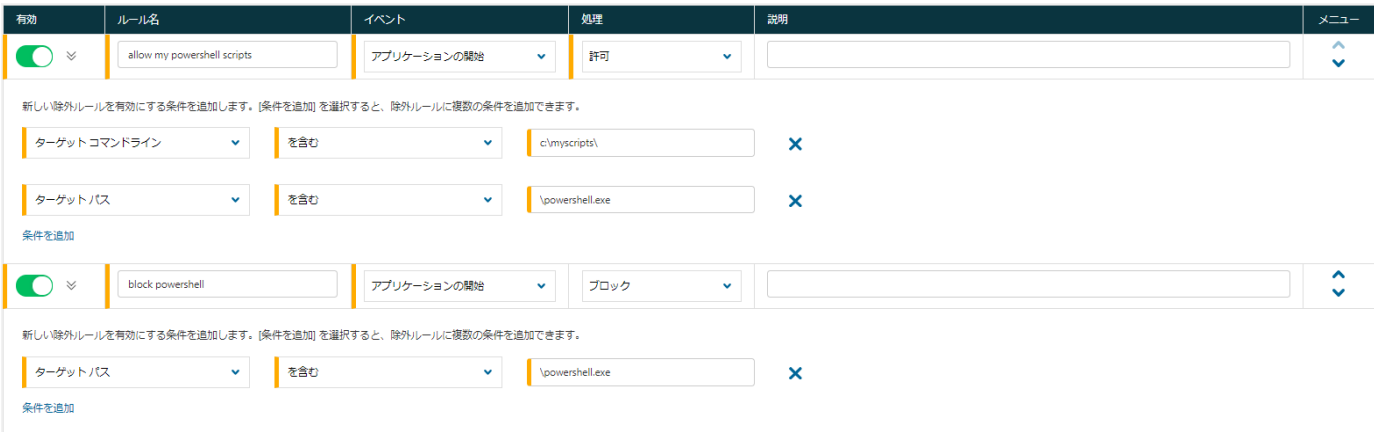

"ターゲットコマンドライン" 条件が C:¥myscripts¥ の場合、除外規則は明示的に powershell.exe の実行 を許可します。

例えば、次の powershell コマンドは実行されます。 powershell C:¥myscripts¥login.ps1

注:除外規則ではパスの内容を照合するために "を含む" 条件が使用されます。

しかし、この条件の場合、意図せずに誤って "C:¥powershell.exe¥myprogram.exe" パスとも一致します。 これを回避する別の選択方法として、"に等しい" 規則を使って、次のパス名との完全一致を指定すること ができます。

"%SystemRoot%¥WindowsPowerShell¥v1.0¥powershell.exe"

(または "次で終わる" 条件を使用してください。)

#### <span id="page-62-0"></span>4.3.2 不要なアプリケーションをブロックする

アプリケーション制御は、不要なアプリケーションの実行をブロックするのにも役立ちます。 次の例はゲームの「Steam」のインストールをブロックする方法を示しています。

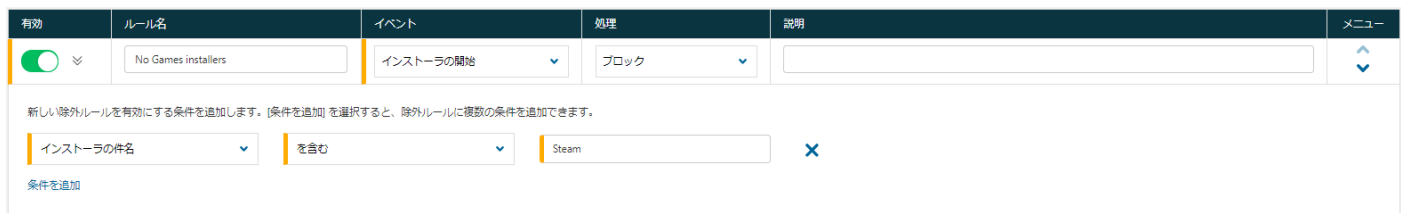

この規則は、Properties ファイルにある MSI インストーラ、および、ブロックについてはインストーラ のサブジェクト別に指定されています。

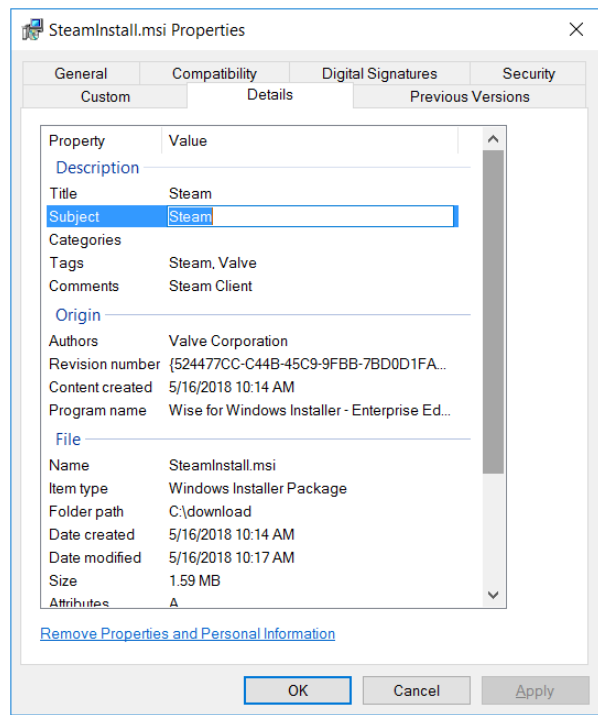

アプリケーション制御を使用すると、アプリケーションのさまざまなメタプロパティに対するルールを指 定できます。

次の例は、著作権で Spotify をブロックする方法を示しています。

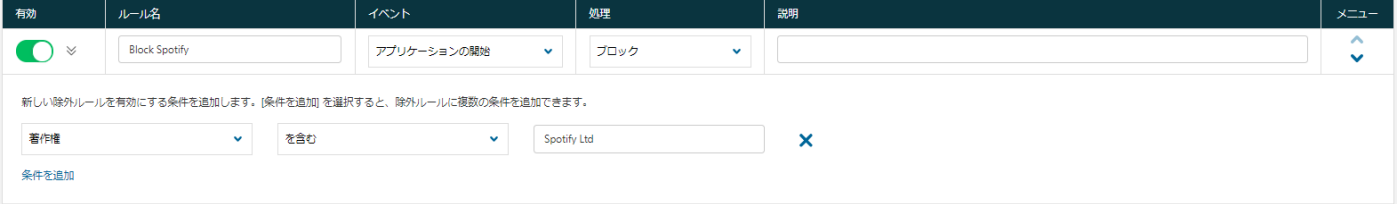

このルールは、ファイルがどこにインストールされているかにかかわらず、Spotify の起動をブロックし ます。 これらのプロパティはファイルの詳細に表示されます。

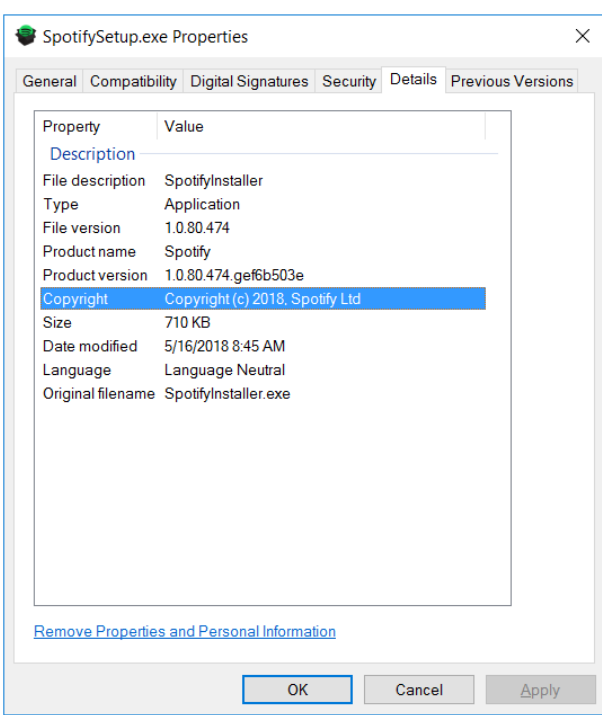

#### <span id="page-64-0"></span> $4.3.3$ 脆弱なアプリケーションをバージョン別に制限する

アプリケーション制御は、脆弱性のあるアプリケーションの実行を制限する(たとえば、パッチが適用さ れていないバージョンをブロックするなど)のに役立ちます。

一例として、CCleaner が最新バージョン 5.42.148.6499 で重大な脆弱性が修正されており、それより古い バージョンはブロックすることができます。

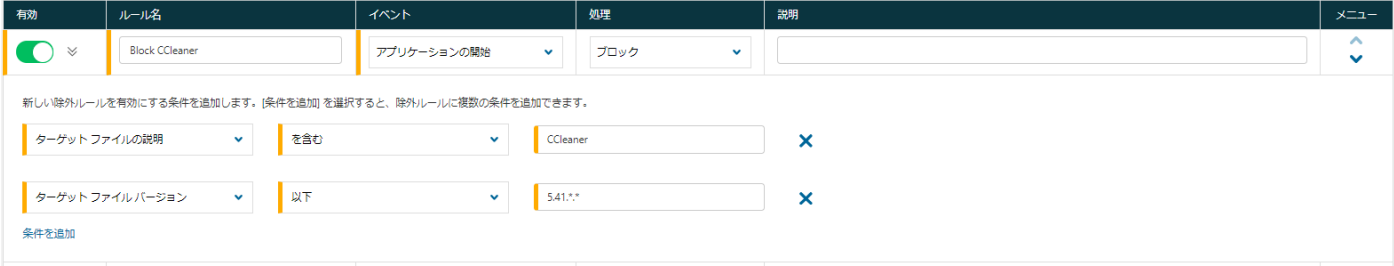

ターゲットファイルバージョンの条件が 5.41 \* \*以下である。アスタリスクフィールドは、メジャーフィー ルドとマイナーフィールドのみが比較に使用されることを示します。

"CCleaner" の記載がターゲットファイルの説明欄にあれば、対象プログラムはファイル名またはその場 所に関係なくブロックされます。

ヒント:ファイルのバージョンを確認するには、プロパティファイルを確認してください。

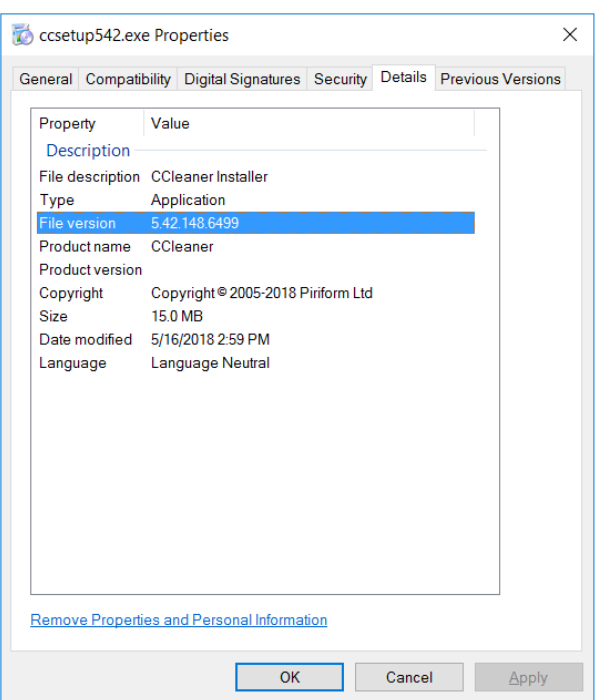

### <span id="page-65-0"></span>4.3.4 アプリケーション制御の規則で使用される評価と普及率プロパティに ついて

評価のプロパティ:評価プロパティには、次の値を指定できます。

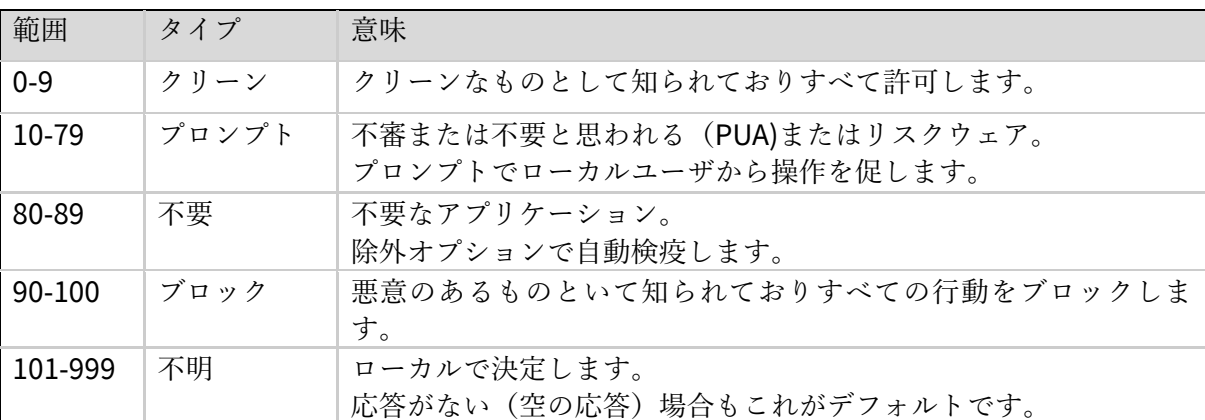

普及率プロパティ:普及率プロパティには次の値を指定できます。

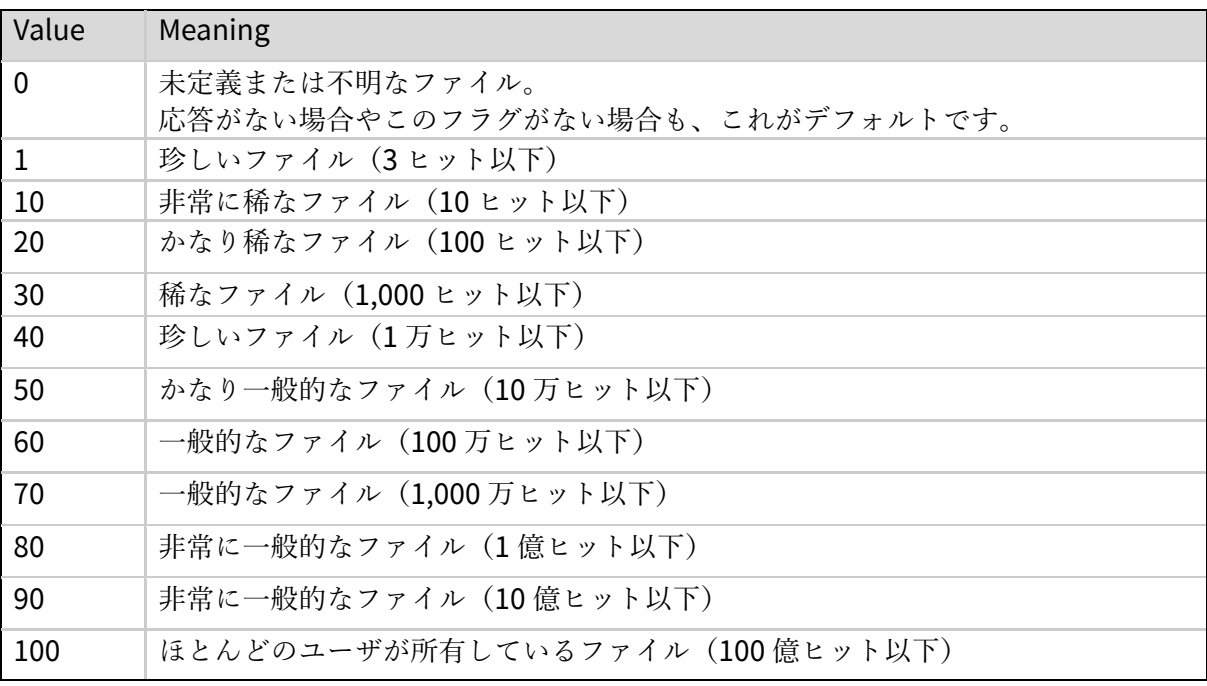